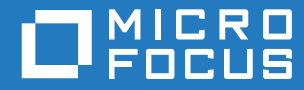

# GroupWise 18 WebAccess Client User Guide (GroupWise WebAccess -asiakasohjelman käyttöopas)

**Lokakuu 2018**

#### **Tekijänoikeustiedot**

© Copyright 1993–2018 Micro Focus tai sen yhteistyökumppani.

Ainoat Micro Focusin ja sen yhteistyökumppaneiden ja lisenssinantajien ("Micro Focus") tuotteille ja palveluille annetut takuut on määritelty kyseisten tuotteiden ja palveluiden mukana toimitettavissa nimenomaisissa takuuehdoissa. Tämän julkaisun sisältöä ei tule tulkita lisätakuuksi. Micro Focus ei ole vastuussa tämän julkaisun teknisistä tai toimituksellisista virheistä tai puutteista. Tässä julkaisussa esitetyt tiedot voivat muuttua ilman ennakkoilmoitusta.

# **Sisällys**

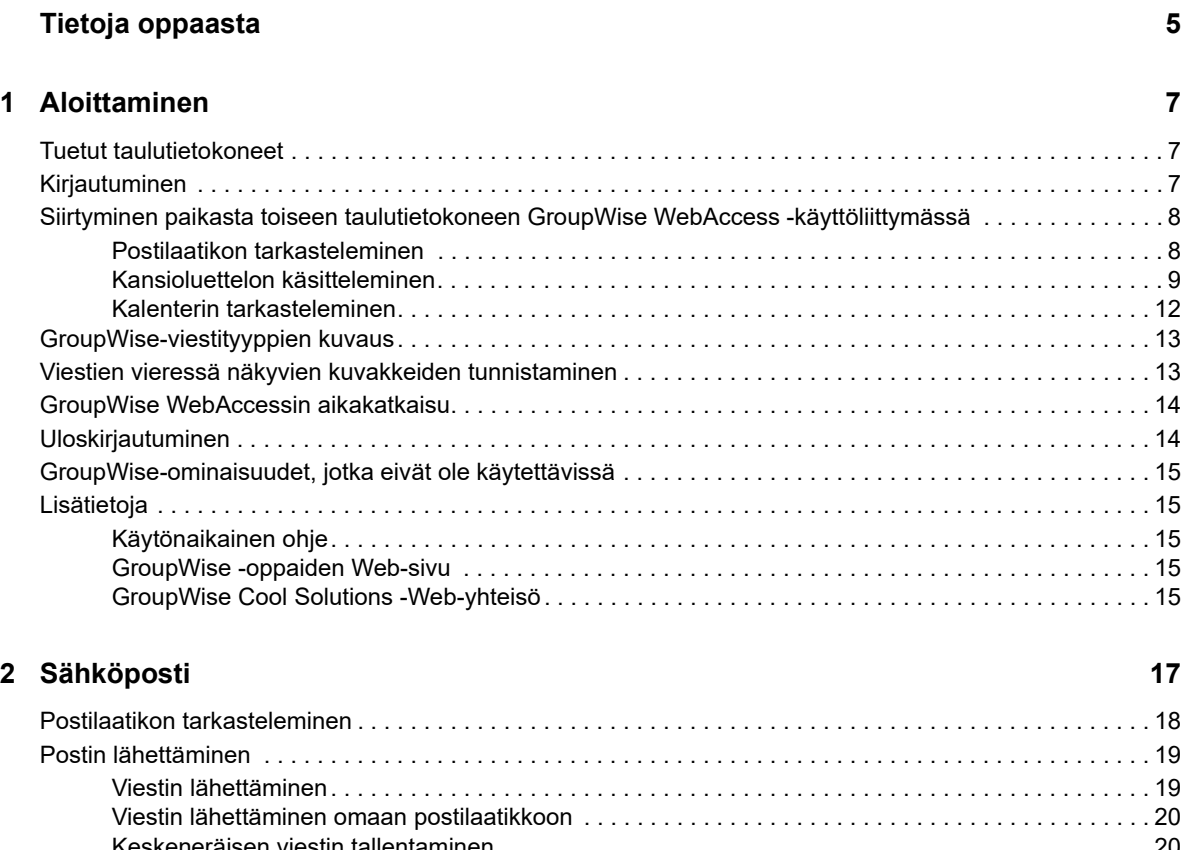

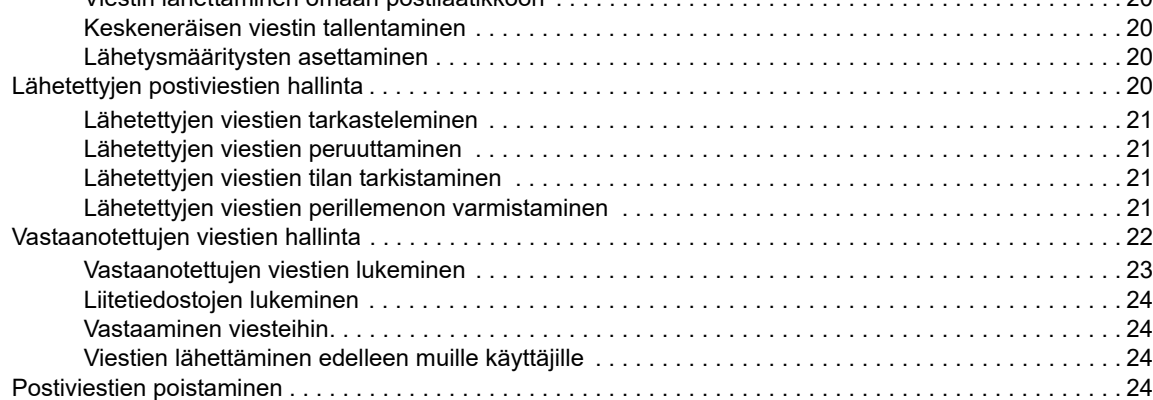

#### **[3](#page-26-0) Kalenteri 27**

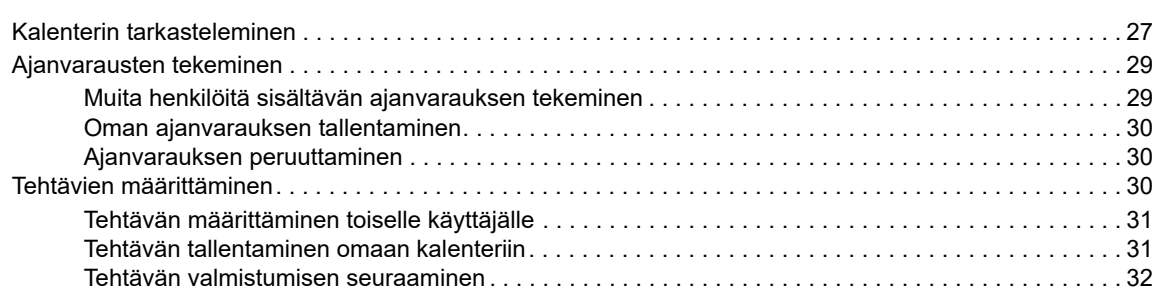

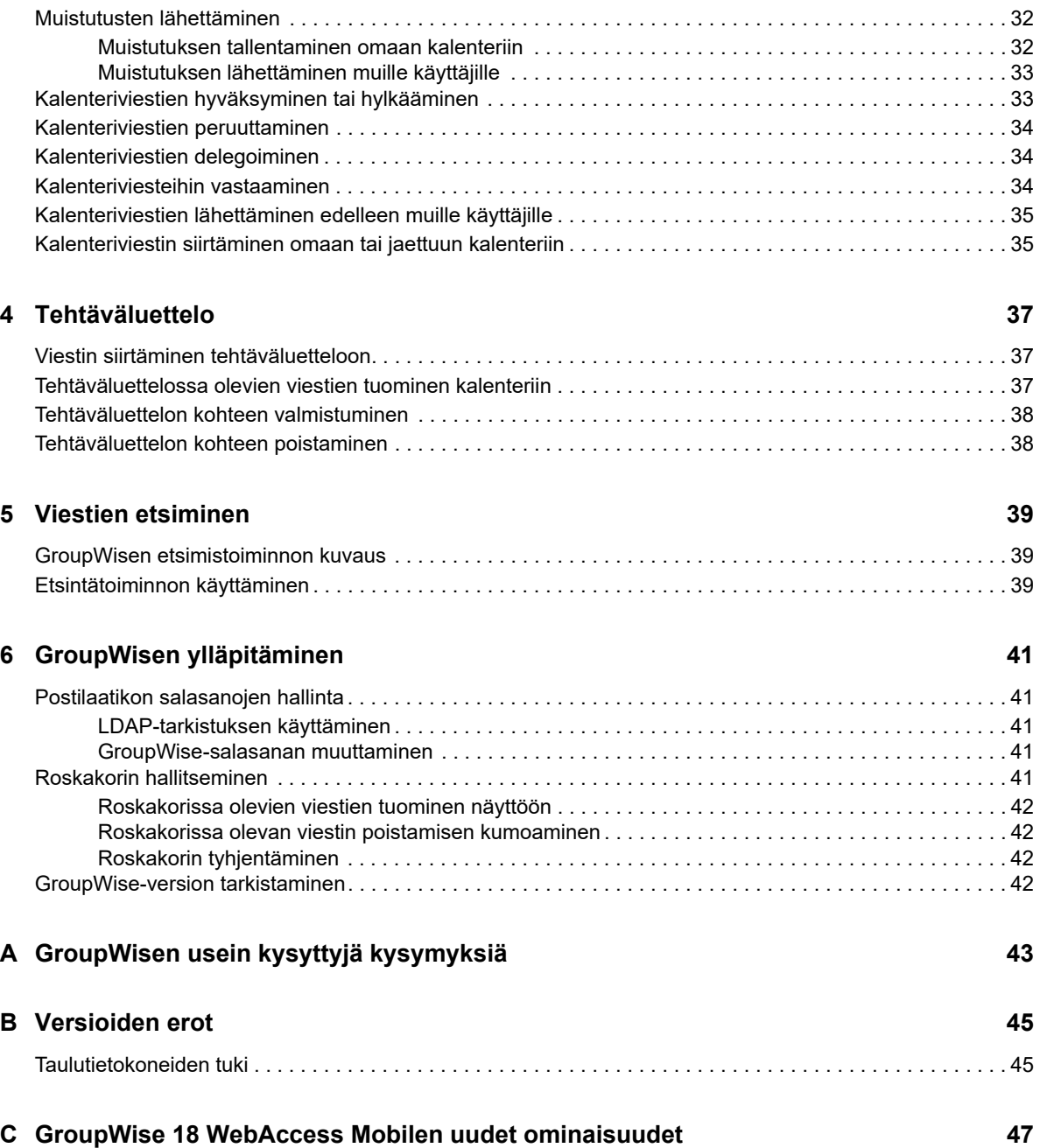

# <span id="page-4-0"></span>**Tietoja oppaasta**

Tässä *Micro Focus GroupWise 18 WebAccess Mobilen käyttöoppaassa* kerrotaan GroupWisen käyttöönotosta ja käytöstä taulutietokoneen selaimessa. Ohje on jaettu seuraaviin osiin:

- [Luku 1 "Aloittaminen" sivulla 7](#page-6-3)
- [Luku 2 "Sähköposti" sivulla 17](#page-16-1)
- [Luku 3 "Kalenteri" sivulla 27](#page-26-2)
- [Luku 4 "Tehtäväluettelo" sivulla 37](#page-36-3)
- [Luku 5 "Viestien etsiminen" sivulla 39](#page-38-3)
- [Luku 6 "GroupWisen ylläpitäminen" sivulla 41](#page-40-5)
- [Liite A "GroupWisen usein kysyttyjä kysymyksiä" sivulla 43](#page-42-1)
- [Liite B "Versioiden erot" sivulla 45](#page-44-2)
- [Liite C "GroupWise 18 WebAccess Mobilen uudet ominaisuudet" sivulla 47](#page-46-1)

Lisää GroupWise-ohjeita on [Micro Focus GroupWise 18 -ohjeiden Web-sivustossa](http://www.novell.com/documentation/groupwise18/) (http:// www.novell.com/documentation/groupwise18/).

- *GroupWise Windows Client User Guide (GroupWise Windows -asiakasohjelman käyttöopas)*
- *GroupWise WebAccess User Guide (GroupWise WebAccess -asiakasohjelman käyttöopas)*
- *GroupWise WebAccess Client User Guide (GroupWise WebAccess -asiakasohjelman käyttöopas)*
- *GroupWise-käyttäjän pikaopas*

# <span id="page-6-3"></span><span id="page-6-0"></span><sup>1</sup>**Aloittaminen**

1

GroupWise on vakaa ja luotettava viestintä- ja yhteiskäyttöjärjestelmä, jolla voit muodostaa yhteyden yleiseen postilaatikkoosi missä ja milloin tahansa. Voit käyttää järjestelmää myös taulutietokoneessa, kuten Apple iPadissa. Seuraavissa osissa on tietoja siitä, kuinka aloitat GroupWise WebAccessin käytön taulutietokoneessa nopeasti ja helposti:

- ["Tuetut taulutietokoneet" sivulla 7](#page-6-1)
- ["Kirjautuminen" sivulla 7](#page-6-2)
- ["Siirtyminen paikasta toiseen taulutietokoneen GroupWise WebAccess -käyttöliittymässä" sivulla](#page-7-0)  [8](#page-7-0)
- ["GroupWise-viestityyppien kuvaus" sivulla 13](#page-12-0)
- ["Viestien vieressä näkyvien kuvakkeiden tunnistaminen" sivulla 13](#page-12-1)
- ["GroupWise WebAccessin aikakatkaisu" sivulla 14](#page-13-0)
- ["Uloskirjautuminen" sivulla 14](#page-13-1)
- ["GroupWise-ominaisuudet, jotka eivät ole käytettävissä" sivulla 15](#page-14-0)
- ["Lisätietoja" sivulla 15](#page-14-1)

# <span id="page-6-1"></span>**Tuetut taulutietokoneet**

Mikä tahansa seuraavista taulutietokoneen käyttöjärjestelmistä ja taulutietokoneista:

- Android 4.1, 5.0 tai uudempi, jossa on Google Chrome, missä tahansa Android-laitteessa
- $\Box$  Apple iOS 7.x, 8.x tai uudempi, jossa on Apple Safari
- $\Box$  Kindle Fire, jossa on Amazon Silk
- Windows Mobile 8.0 tai uudempi Pro, jossa on Microsoft Internet Explorer, missä tahansa Windows-laitteessa (täysi WebAccess, ei malli)

WebAccess Mobile -mallien käyttöyritys laitteella tai selaimella, jota ei tueta, aiheuttaa uudelleenohjauksen WebAccessin peruskäyttöliittymään. Jos valitset **Vaihde: Matkapuhelin** -kohdan, joka on **Käyttäjätunnus**- ja **Salasana**-kenttien alla, voit yrittää käyttää WebAccessin mobiilikäyttöliittymää laitteella. Täysi toimivuus taataan silti vain yllä luetelluilla laitteilla ja selaimilla.

# <span id="page-6-2"></span>**Kirjautuminen**

- **1** Käynnistä taulutietokoneen Web-selain ja anna järjestelmänvalvojalta saamasi URL-osoite. URL on joko toimialueosoite, kuten http://*palvelin*/gw/webacc, tai IP-osoite, kuten 155.155.11.22.
- **2** Napauta GroupWise-kirjautumissivulla **Käyttäjänimi** ja **Salasana**-kenttiä ja anna valtuustiedot.
- **3** Valitse **Tämä n julkinen tai jaettu tietokone** tai **Tämä on yksityinen tietokone**.

Valitsemasi asetus vaikuttaa käytettävään aikakatkaisuväliin. Tietoturvan parantamiseksi aikakatkaisuväli on lyhyempi, jos käytät Web Accessia julkisessa tai jaetussa laitteessa.

**4** Muodosta yhteys GroupWise-postilaatikkoosi napauttamalla **Kirjaudu**-kohtaa.

## <span id="page-7-0"></span>**Siirtyminen paikasta toiseen taulutietokoneen GroupWise WebAccess -käyttöliittymässä**

Taulutietokoneiden GroupWise WebAccess -käyttöliittymä on suunniteltu siten, että siitä pääsee nopeasti avaamaan postilaatikko- ja kalenteritiedot. Seuraavissa osissa on ohjeet käyttöliittymässä siirtymiseen, jotta pääset helposti suorittamaan haluamasi tehtävät:

- ["Postilaatikon tarkasteleminen" sivulla 8](#page-7-1)
- ["Kansioluettelon käsitteleminen" sivulla 9](#page-8-0)
- ["Kalenterin tarkasteleminen" sivulla 12](#page-11-0)

#### <span id="page-7-1"></span>**Postilaatikon tarkasteleminen**

Kun kirjaudut GroupWiseen taulutietokoneen selaimella, postilaatikkosi tulee näkyviin.

```
Kuva 1-1 Postilaatikko
```
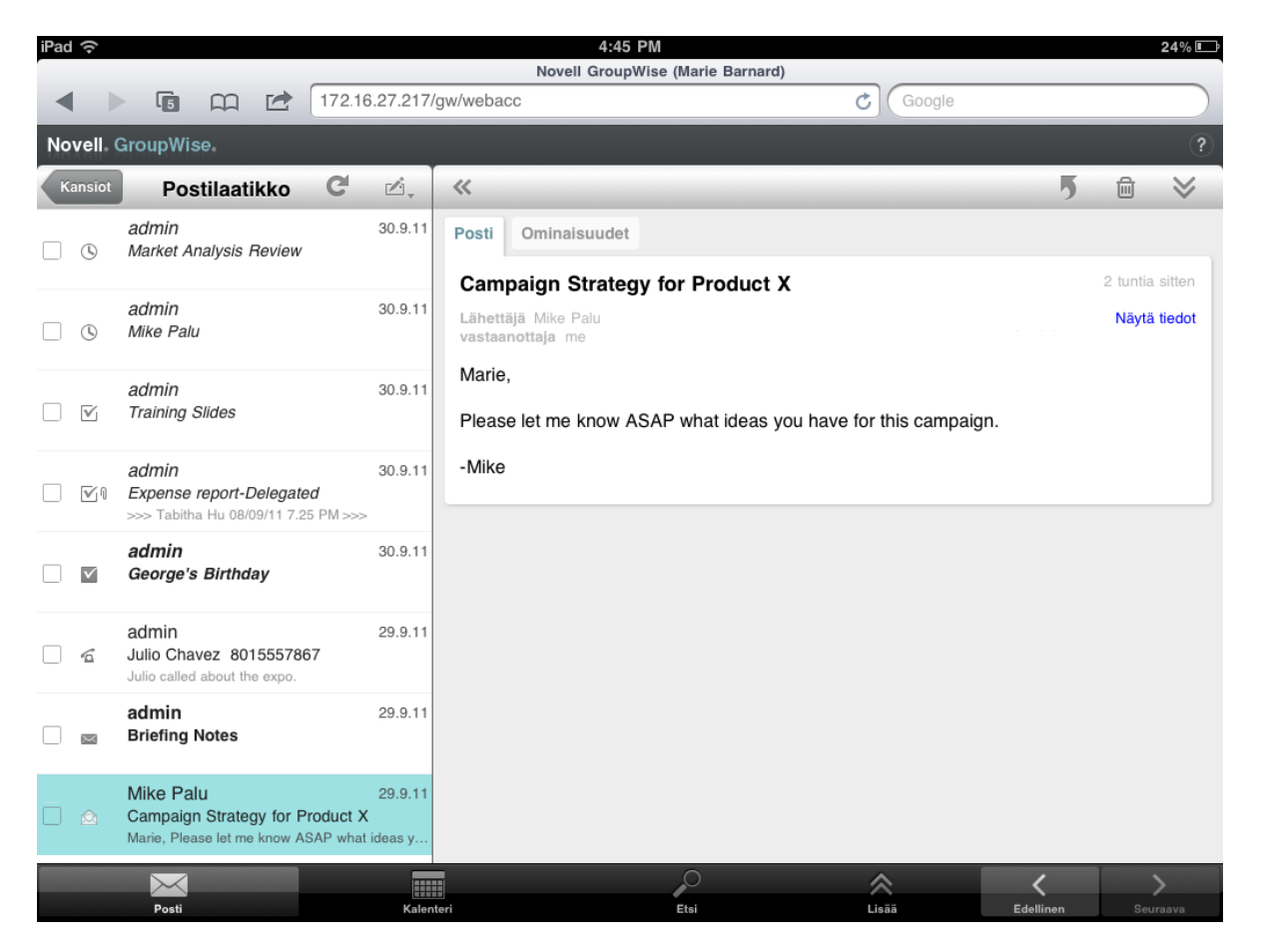

**Viestiluettelo:** Vasemmassa paneelissa olevassa viestiluettelossa näkyvät postilaatikkosi nykyiset viestit. Se päivittyy automaattisesti, kun saat uusia viestejä. Voit selata luettelon viestejä vierittämällä. Voit avata haluamasi viestin oikealla olevaan viestinäkymään napauttamalla viestiä. Jos valitset yhden tai useamman viestin, valintapalkki tulee näkyviin, ja voit suorittaa erilaisia tehtäviä, kuten poistaa viestit, merkitä ne luetuiksi tai lukemattomiksi ja siirtää ne muihin kansioihin.

Viestiluettelon yläosassa on työkalurivi, jolla voit suorittaa seuraavia toimintoja:

- Napauta (Kansiotel, jos haluat avata kansioluettelon. Postilaatikko on yksi monista kansioista, joissa voit tarkastella ja hallita sähköpostiviestejä. Kansioluettelossa voit avata muita kansioita, kuten Lähetetyt viestit-, Keskeneräiset-, Avaamattomat viestit- ja Roskakori-kansion. Lisätietoja on kohdassa ["Kansioluettelon käsitteleminen" sivulla 9.](#page-8-0)
- Napauta  $\mathbb{C}$ , jos haluat päivittää postilaatikon ja tuoda uudet vastaanotetut viestit näkyviin.
- $\bullet~$  Jos haluat luoda uusia sähköpostiviestejä, tehtäviä, ajanvarauksia tai muistutuksia, napauta  $\mathbb{Z}_r$  .

**Viestinäkymä:** Oikeanpuoleisessa paneelissa olevassa viestinäkymässä näkyy viestiluettelosta valitun viestin sisältö.

Viestinäkymän yläosassa on työkalurivi, jolla voit suorittaa näkyvissä olevalle viestille erilaisia toimintoja. Käytettävissä olevat toiminnot vaihtelevat sen mukaan, minkä tyyppistä viestiä tarkastelet:

- Napauta , jos haluat käyttää vastaustoimintoja.
- $\bullet$  Napauta  $\bullet$ , jos haluat käyttää kaikkia muita toimintoja.
- Napauta «, jos haluat suurentaa tarkastelualuetta.

**Pikatyökalurivi:** Pikatyökalurivi on näytön alareunassa. Se sisältää seuraavat linkit:

- **Sähköposti:** Näyttää postilaatikon tai viimeksi avatun kansion (kuten Lähetetyt viestit, Keskeneräiset, Avaamattomat viestit tai Roskakori).
- **Kalenteri:** Tuo näkyviin kalenterin. Kalenterissa voit tarkastella päiväkohtaisia merkintöjä, kuten ajanvarauksia, tehtäviä ja muistutuksia.
- **Etsintä:** Tuo näkyviin hakutoiminnon, jolla voit etsiä viestejä.
- **Lisää:** Tällä voit tarkistaa GroupWise-version, avata Ohjeen ja kirjautua ulos.
- <span id="page-8-1"></span>**Edellinen ja Seuraava:** Tällä voit vierittää viestiluettelossa olevia viestejä.

#### <span id="page-8-0"></span>**Kansioluettelon käsitteleminen**

Postilaatikko on yksi monista kansioista, joissa voit tarkastella ja hallita sähköpostiviestejä. Kansioluettelossa voit avata muita kansioita, kuten Lähetetyt viestit-, Keskeneräiset-, Avaamattomat viestit- ja Roskakori-kansion.

Jos haluat avata kansioluettelon, napauta postilaatikossa viestiluettelon työkalurivillä

#### *Kuva 1-2 Kansioluettelo*

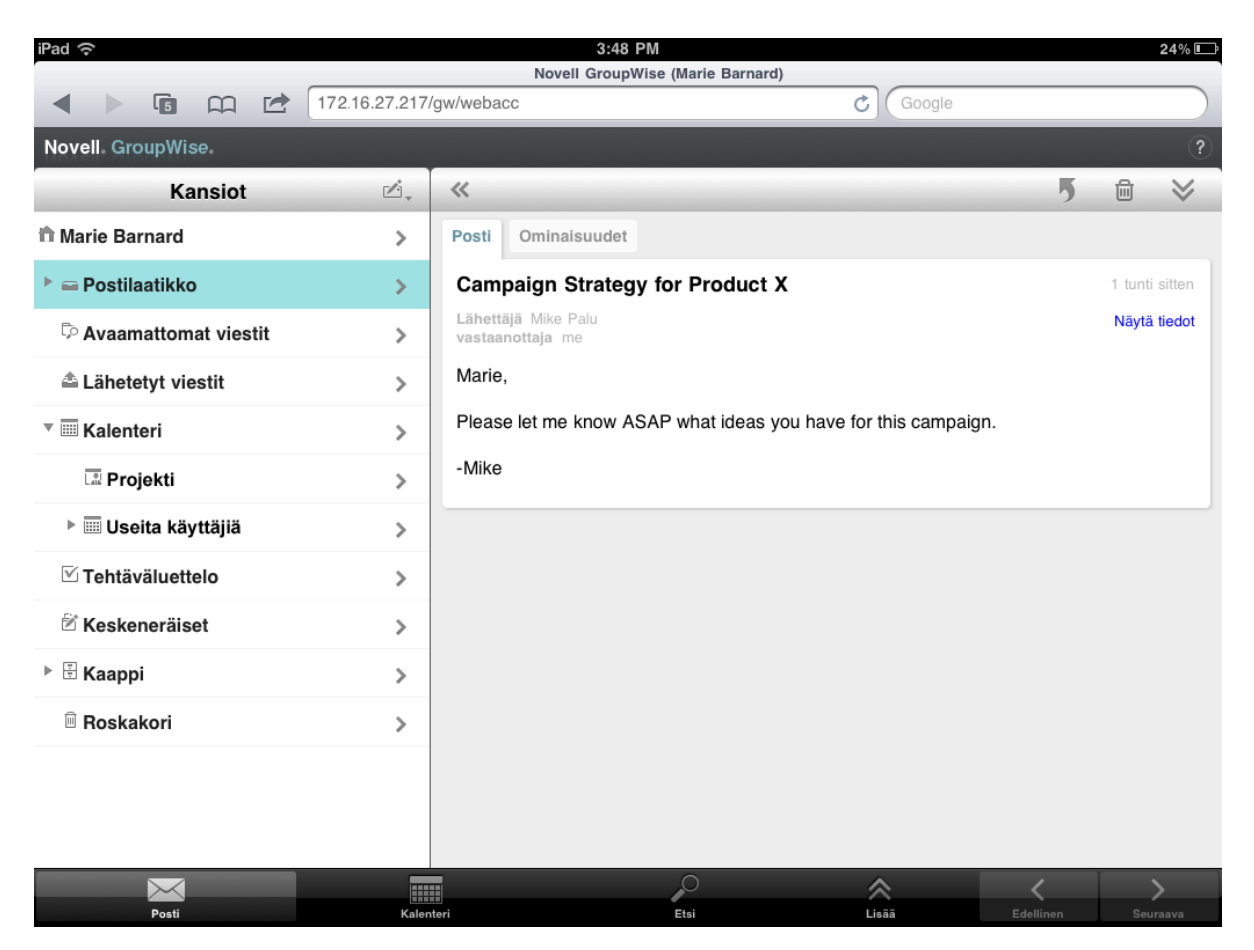

**Postilaatikko:** Kun kirjaudut järjestelmään ensimmäisen kerran, oletuskansiona oleva

postilaatikkokansio ■ avautuu automaattisesti. Kansiossa näkyvät kaikki vastaanottamasi viestit. Ajanvaraukset, tehtävät ja muistutukset siirtyvät postilaatikosta kalenteriin, kun hyväksyt ne. Hylätyt viestit siirtyvät roskakoriin. Lisätietoja postilaatikosta on kohdassa ["Postilaatikon tarkasteleminen"](#page-7-1)  [sivulla 8](#page-7-1).

**Avaamattomat viestit:** Avaamattomat viestit <sup>to</sup> -kansiossa näkyvät kaikki ne viestit, joita et ole vielä avannut.

Lähetetyt viestit: Lähetetyt viestit <sup>\*</sup> -kansiossa ovat kaikki lähettämäsi viestit. Voit tarkistaa lähettämiesi viestien tilan (Toimitettu, Avattu tms.) viestien ominaisuuksista.

Kalenteri: Kalenterissa i näkyvät ajanvaraukset, muistutukset ja tehtävät. Valittavana on useita kalenterinäkymäasetuksia. Avattuasi kalenterikansion voit valita näytettävät kalenterit napauttamalla . Jos haluat palata kalenterista kansioluetteloon, napauta pikatyökalurivillä olevaa **Posti**-painiketta ja napauta sitten **Kansiot**-painiketta. Lisätietoja kalenterista on kohdassa ["Kalenterin](#page-11-0)  [tarkasteleminen" sivulla 12.](#page-11-0)

**Tehtäväluettelo:** Tehtäväluettelossa ⊠ näkyvät vastaanottamasi (tai itse luomasi) tehtävät, jotka ovat vielä keskeneräisiä. Voit lisätä tehtäväluetteloon muita merkintöjä, kuten viestejä, muistutuksia ja ajanvarauksia, sekä järjestää ne haluamaasi järjestykseen.

Keskeneräiset-kansio: Keskeneräiset <sup>&</sup>-kansiossa ovat aloittamasi sähköpostiviestit, jotka olet tallentanut viimeisteltäviksi myöhemmin. Viestit täytyy tallentaa manuaalisesti. Automaattista tallennustoimintoa ei ole.

**Kaappi:** Kaappi ⊞ -kansiossa ovat omat kansiosi ja jaetut kansiot. Omia ja jaettuja kansioita voi luoda GroupWisen Windows-työasemaohjelmassa tai GroupWise WebAccessissa työpöytäselaimessa.

**Roskaposti:** Roskaposti <sup>ta</sup> -kansiossa ovat roskapostin käsittelytoiminnon sinne siirtämät viestit. Kansio on näkyvissä vain, jos roskapostin käsittely on käytössä. Roskapostin käsittelyn voi ottaa käyttöön GroupWise Windows -työasemaohjelmassa tai GroupWise WebAccessissa työpöytäselaimessa.

Kun roskapostin käsittely on käytössä, tätä kansiota ei voi poistaa. Voit kuitenkin nimetä kansion uudelleen tai siirtää sen kansioluettelossa toiseen sijaintiin.

Jos haluat poistaa viestejä Roskaposti-kansiosta, avaa kansio, valitse viestit ja napauta  $\widehat{m}$ .

Roskakori: Roskakorissa <sup>in</sup> ovat poistetut viestit, ajanvaraukset, tehtävät, muistutukset ja asiakirjat. Roskakorissa olevia viestejä voi tarkastella, avata tai palauttaa postilaatikkoon ennen roskakorin tyhjentämistä. Roskakorin tyhjentäminen poistaa siinä olevat viestit järjestelmästä.

Voit tyhjentää koko roskakorin tai poistaa sieltä ainoastaan valitut viestit. Järjestelmän vastuuhenkilö voi määrittää, että roskakori tyhjennetään säännöllisin väliajoin automaattisesti.

**Etsinnän tulokset -kansio:** Etsinnän tulokset -kansiossa  $\bar{p}$  näkyvät tehdyn kyselyn tulokset. Kun kansio avataan, GroupWise tutkii kansiolle määritetyt hakuehdot, etsii määritettyjä viestejä ja näyttää kaikki löydetyt viestit viestiluettelossa. Voit käsitellä Etsinnän tulokset -kansion viestejä samalla tavalla kuin muidenkin kansioiden viestejä, kuten avata, lähettää edelleen, siirtää tai poistaa niitä, mutta alkuperäinen viesti säilyy kansiossa, josta haku löysi sen. Niinpä kun siirrät tai poistat viestin Etsinnän tulokset -kansiosta, se poistetaan viestiluettelosta, mutta ei alkuperäisestä sijainnistaan. Kun seuraavan kerran avaat Etsinnän tulokset -kansion, haku suoritetaan uudelleen ja viesti on jälleen näkyvissä.

Avaamattomat viestit -kansio on esimerkki järjestelmään sisältyvistä Etsinnän tulokset -kansiosta. Omia Etsinnän tulokset -kansioita voi luoda GroupWise Windows -työasemaohjelmassa tai GroupWise WebAccessissa työpöytäselaimessa.

### <span id="page-11-0"></span>**Kalenterin tarkasteleminen**

Joihinkin sähköpostikohteisiin, kuten ajanvarauksiin, tehtäviin ja muistutuksiin, on liitetty päivämäärät. Kalenterissa voit tarkastella ja hallita näitä päivättyjä kohteita.

Voit avata kalenterin kansioluettelosta tai napauttamalla näytön alareunassa pikatyökalurivillä olevaa **Kalenteri**-kuvaketta.

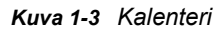

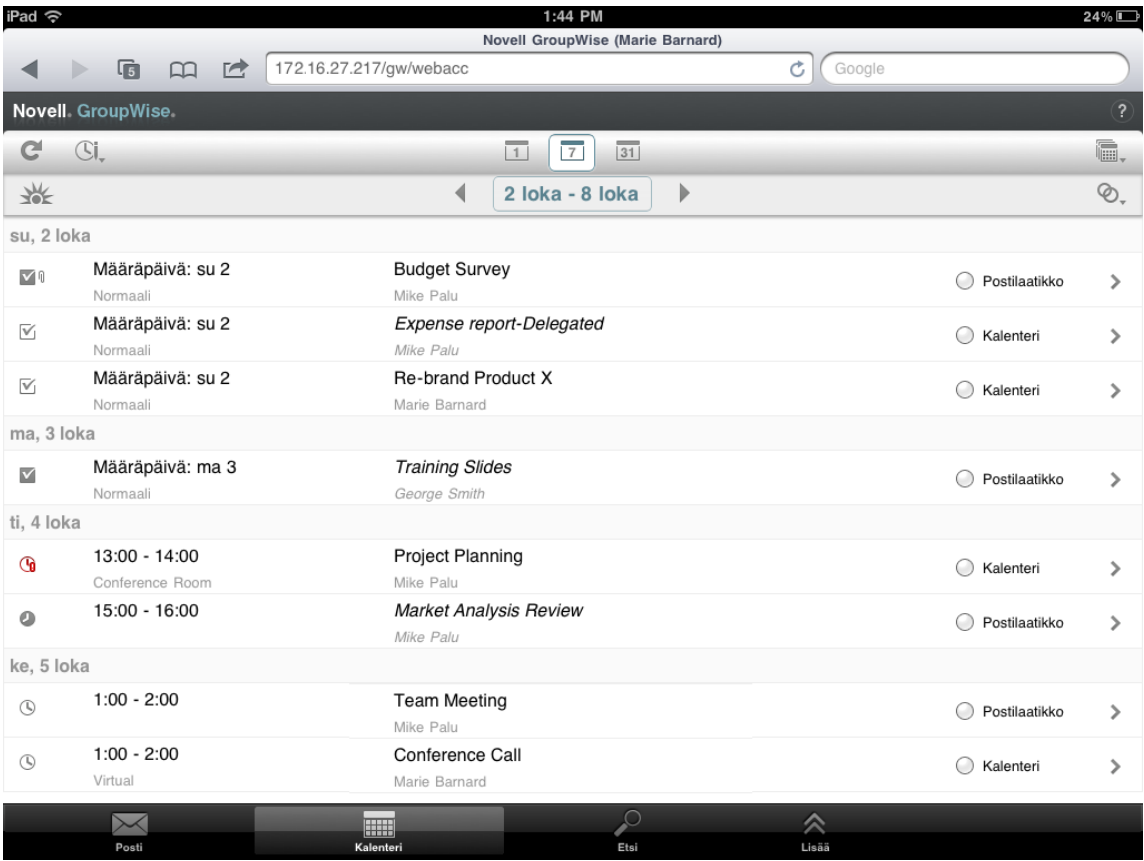

Kalenteri avautuu viikkonäkymään, jossa ovat ajanvaraukset, tehtävät ja muistutukset. Kalenteria voi hallita seuraavasti:

- Napauta viestiä, jonka sisältöä haluat tarkastella.
- $\bullet$  Napauta  $\bullet$ , jos haluat päivittää kalenteriviestit.
- Napauta  $\mathbb{C}$ l, jos haluat luoda uuden ajanvarauksen, tehtävän tai muistutuksen.
- ◆ Napauta 下, jos haluat valita näytettävät kalenterit.
- Napauta  $\mathcal{O}_r$ , jos haluat valita näytettävät kalenteriviestit (ajanvaraukset, tehtävät ja muistutukset).
- Napauta  $\Box$ , jos haluat siirtyä päivänäkymään, napauta  $\Box$ , jos haluat siirtyä viikkonäkymään, ja napauta **31**, jos haluat siirtyä kuukausinäkymään.
- Napauta päivämääräjaksoa ympäröivää kahta nuolta <sup>+</sup> , jos haluat näyttää edelliset ja seuraavat jaksot.
- ◆ Napauta ‰ , jos haluat palauttaa näkymän nykyiseen päivämäärään.

# <span id="page-12-0"></span>**GroupWise-viestityyppien kuvaus**

Joudut päivittäin pitämään yhteyttä muihin monin eri tavoin. GroupWisessa voit lähettää monentyyppisiä sähköpostiviestejä erilaisten tarpeiden mukaisesti. Nämä viestityypit esitellään seuraavassa.

**Sähköposti:** Postisanoma on tarkoitettu perusviestintään, kuten kirjeisiin tai muistioihin. Henkilökohtaisia viestejä voidaan lähettää jaettuihin kansioihin tai henkilökohtaisina viesteinä. Lisätietoja on kohdissa ["Postin lähettäminen" sivulla 19](#page-18-2) ja ["Vastaanotettujen viestien hallinta" sivulla](#page-21-1)  [22](#page-21-1).

**Ajanvaraus:** Ajanvarauksen avulla voit kutsua ihmisiä kokouksiin tai tapahtumiin sekä varata resursseja niitä varten. Voit määrittää kokousta varten päivän, kellonajan ja paikan. Omilla ajanvarauksilla voit merkitä kalenteriisi omia menojasi, kuten lääkärin vastaanoton tai muistutuksen soittaa jollekulle tiettyyn aikaan. Ajanvaraukset näkyvät kalenterissa. Lisätietoja saat kohdasta ["Ajanvarausten tekeminen" sivulla 29](#page-28-2).

**Tehtävä:** Tehtävän avulla voit sijoittaa tehtävän omaan tai toisen henkilön kalenteriin, kun se on hyväksytty. Voit asettaa tehtävälle arvioidun valmistumispäivämäärän ja määrittää tehtävän tärkeyden (esimerkiksi A1). Tehtävät, joita ei ole saatu päätökseen, siirtyvät kalenterissa seuraavan päivän kohdalle. Lisätietoja saat kohdasta ["Tehtävien määrittäminen" sivulla 30](#page-29-3).

Voit myös luoda tehtäväluettelon, joka ei ole yhteydessä kalenteriin. Tällaisessa tehtäväluettelossa voidaan käyttää mitä tahansa viestityyppiä (postiviestiä, ajanvarausta, tehtävää tai muistutusta).

**Muistutus:** Muistutus tallennetaan tietyn päivän kohdalle joko omaan kalenteriisi tai jonkun muun kalenteriin. Voit käyttää muistioita muistuttamaan työn takarajasta, lomasta, poissaolopäivistä tai muusta sellaisesta. Omat muistiot ovat käteviä muistutuksia syntymäpäivistä, lomista, palkkapäivistä ja niin edelleen. Lisätietoja on kohdassa ["Muistutusten lähettäminen" sivulla 32.](#page-31-3)

## <span id="page-12-1"></span>**Viestien vieressä näkyvien kuvakkeiden tunnistaminen**

<span id="page-12-2"></span>Kansioissa olevien viestien vieressä näkyvät kuvakkeet ilmaisevat tietoja kohteista. Seuraavassa taulukossa selitetään, mitä kukin kuvake merkitsee.

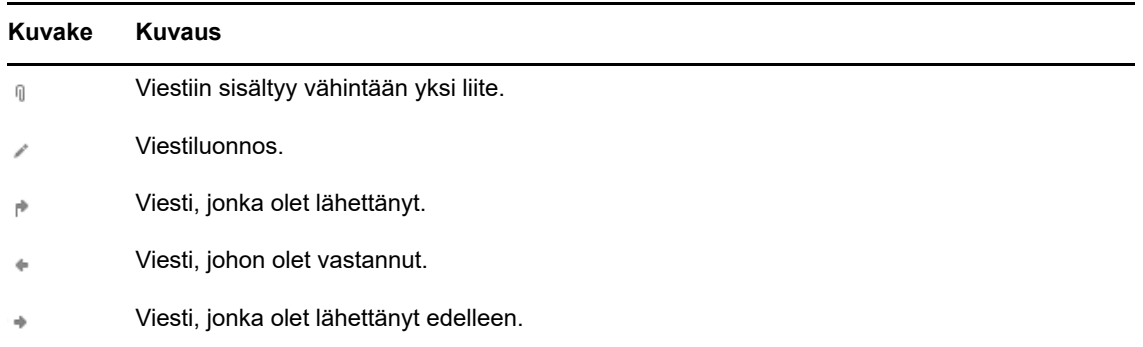

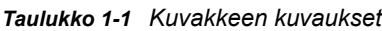

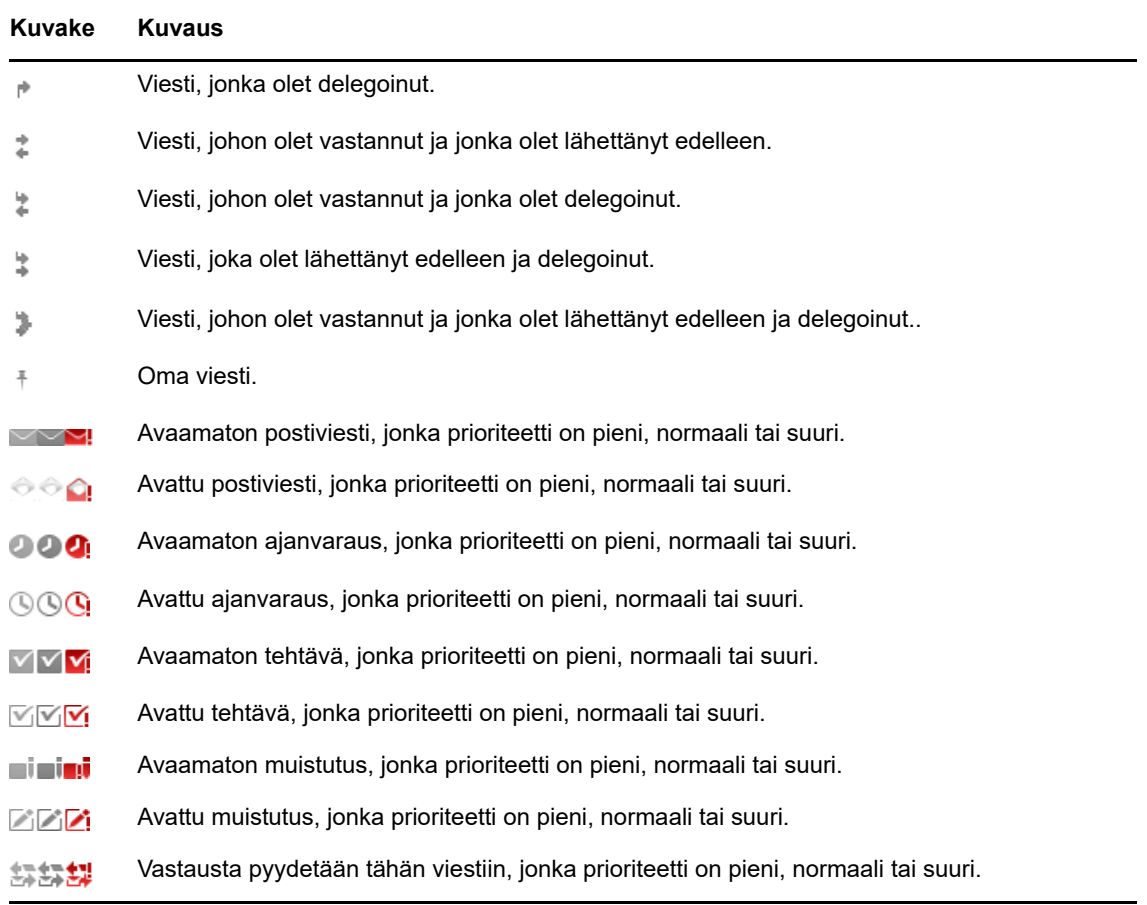

# <span id="page-13-0"></span>**GroupWise WebAccessin aikakatkaisu**

Tietyt GroupWise-toiminnot, kuten viestin avaaminen tai lähettäminen, luovat kutsun Webpalvelimelle. Jotkin muut toimenpiteet, esimerkiksi viestien selaaminen viestiluettelossa, viestin kirjoittaminen lähettämättä sitä tai ohjeen aiheiden lukeminen, eivät luo kutsua Web-palvelimelle. Jos et tietyssä ajassa suorita yhtään toimintoa, joka luo kutsun, GroupWise kirjaa sinut ulos sähköpostiesi tietoturvan takaamiseksi.

Jos käytät WebAccessia julkisella tai jaetulla laitteella, oletusarvoinen aikakatkaisuväli on 20 minuuttia. Jos käytät WebAccessia yksityisellä laitteella, oletusarvoinen aikakatkaisuväli on 480 minuuttia (8 tuntia). GroupWise-järjestelmänvalvoja voi kuitenkin muuttaa organisaation GroupWisejärjestelmän aikakatkaisuaikaa. Jos yrität suorittaa jonkin toimenpiteen sen jälkeen, kun olet kirjautunut ulos, saat kehotteen kirjautua uudelleen.

Jos haluat estää usein tapahtuvat aikakatkaisut ja varmistaa, että postilaatikossasi on aina uusimmat tiedot, napauta viestiluettelon työkalurivillä  $\mathbb C$ .

# <span id="page-13-1"></span>**Uloskirjautuminen**

- **1** Napauta pikatyökalurivillä **Lisää**.
- **2** Napauta näkyviin tulevassa valikossa **Kirjaudu ulos**.

# <span id="page-14-0"></span>**GroupWise-ominaisuudet, jotka eivät ole käytettävissä**

Taulutietokoneen selaimessa käytettävä GroupWise WebAccess ei sisällä kaikkia ominaisuuksia, jotka ovat käytettävissä GroupWisen Windows-työasemaohjelmassa ja työpöytäselaimessa käytettävässä GroupWise WebAccessissa. Luettelo ominaisuuksista, jotka eivät ole käytettävissä, on kohdassa [Liite B "Versioiden erot" sivulla 45](#page-44-2).

# <span id="page-14-1"></span>**Lisätietoja**

Voit hankkia lisätietoja GroupWisesta seuraavista resursseista:

- ["Käytönaikainen ohje" sivulla 15](#page-14-2)
- ["GroupWise -oppaiden Web-sivu" sivulla 15](#page-14-3)
- ["GroupWise Cool Solutions -Web-yhteisö" sivulla 15](#page-14-4)

## <span id="page-14-2"></span>**Käytönaikainen ohje**

Ohje sisältää kattavan käyttöoppaan. Napauta pikatyökalurivillä **Lisää** ja napauta sitten **Ohje**.

### <span id="page-14-3"></span>**GroupWise -oppaiden Web-sivu**

Täydellinen kokoelma ohjeita GroupWisen käyttöön ja hallintaan on [GroupWise 18:n ohjeiden Web](http://www.novell.com/documentation/groupwise18/)[sivustossa](http://www.novell.com/documentation/groupwise18/) (http://www.novell.com/documentation/groupwise18/).

## <span id="page-14-4"></span>**GroupWise Cool Solutions -Web-yhteisö**

[GroupWise Cool Solutions -Web-sivustossa](https://www.novell.com/communities/coolsolutions/category/groupwise/) (https://www.novell.com/communities/coolsolutions/ category/groupwise/) on vihjeitä, vinkkejä, toimintokuvauksia ja vastauksia yleisiin kysymyksiin.

# <span id="page-16-0"></span>2 <sup>2</sup>**Sähköposti**

<span id="page-16-1"></span>GroupWisessa on neljäntyyppisiä viestejä: postiviestit, ajanvaraukset, tehtävät ja muistutukset. Postiviestejä käytetään tavallisessa viestinnässä, kun halutaan välittää tietoja viestimuodossa. Vastaanotetut viestit näkyvät postilaatikossa, ja lähetetyt viestit tallentuvat Lähetetyt viestit -kansioon.

Postiviestien lähettämistä ja hallintaa on selostettu seuraavissa osissa:

- ["Postilaatikon tarkasteleminen" sivulla 18](#page-17-0)
- ["Postin lähettäminen" sivulla 19](#page-18-0)
- ["Lähetettyjen postiviestien hallinta" sivulla 20](#page-19-3)
- ["Vastaanotettujen viestien hallinta" sivulla 22](#page-21-0)
- ["Postiviestien poistaminen" sivulla 24](#page-23-3)

Ajanvaraukset, tehtävät ja muistutukset ovat päiväkohtaisia. Niiden hallinta onnistuu helpoimmin kalenterissa. Tietoja kalenterista ja ajanvarausten, tehtävien sekä muistutusten käyttämisestä on kohdassa [Luku 3 "Kalenteri" sivulla 27](#page-26-2).

# <span id="page-17-0"></span>**Postilaatikon tarkasteleminen**

**1** Napauta pikatyökalurivillä Posti-kohtaa.

Postilaatikossa ovat kaikki vastaanottamasi postiviestit sekä asetukset, joilla voit lähettää uusia viestejä. Postilaatikossa voit myös tarkastella ajanvarauksia, tehtäviä ja muistutuksia ennen niiden hyväksymistä. Hyväksymisen jälkeen ne näkyvät vain kalenterissa.

Postilaatikko päivittyy automaattisesti, kun saat uusia viestejä. Näet siis GroupWisepostilaatikkosi koko sisällön reaaliaikaisesti.

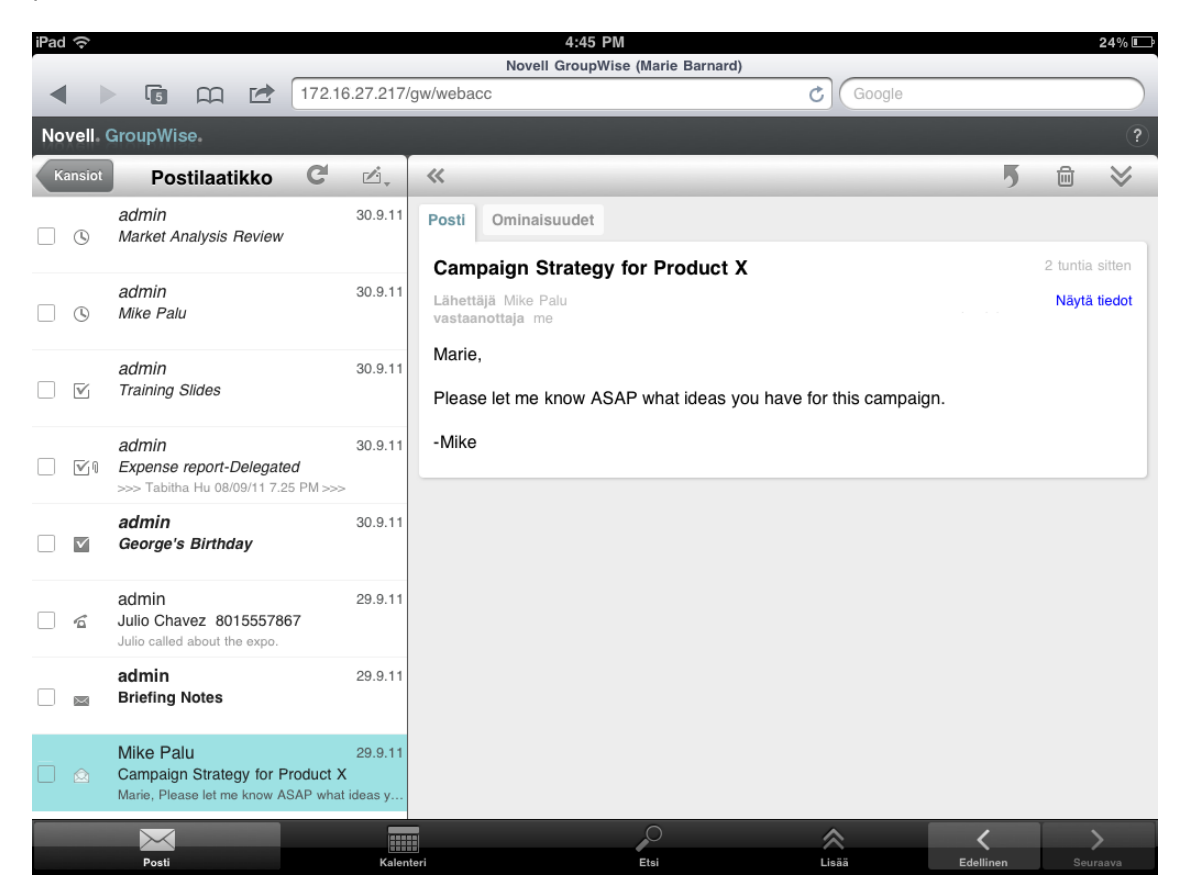

Viestien vieressä näkyvät kuvakkeet ilmaisevat viestin tilan. Lisätietoja on kohdassa ["Viestien](#page-12-2)  [vieressä näkyvien kuvakkeiden tunnistaminen" sivulla 13.](#page-12-2)

- **2** Voit käyttää postilaatikkoa ja siirtyä paikasta toiseen seuraavilla tavoilla.
- Napauta viestiä, jonka sisältöä haluat tarkastella tai jolle haluat suorittaa seuraavia toimintoja:
	- Jos haluat vastata viestiin tai lähettää sen edelleen, napauta **1**.
	- Napauta  $\overline{m}$ , jos haluat poistaa viestin.
	- Napauta  $\vee$ , jos haluat siirtää viestin tai merkitä sen luetuksi tai lukemattomaksi.
- Napauta postiviestien vieressä olevaa valintaruutua, jos haluat tuoda näkyviin valintapalkin, jossa voit suorittaa toimintoja useille viesteille samalla kertaa, esimerkiksi poistaa tai siirtää viestejä.
- Napauta «, jos haluat suurentaa viestien tarkastelualuetta.
- $\bullet$  Napauta  $\bullet$ , jos haluat päivittää postilaatikon ja tuoda uudet vastaanotetut viestit näkyviin.
- ◆ Napauta  $\mathbb{Z}$ , jos haluat luoda uusia postiviestejä.
- Napauta (sension), jos haluat avata kansioluettelon. Postilaatikko on yksi monista kansioista, joissa voit tarkastella ja hallita sähköpostiviestejä. Kansioluettelossa voit avata muita kansioita, kuten Lähetetyt viestit-, Keskeneräiset-, Avaamattomat viestit- ja Roskakori-kansion. Lisätietoja on kohdassa ["Kansioluettelon käsitteleminen" sivulla 9.](#page-8-1)

# <span id="page-18-0"></span>**Postin lähettäminen**

- <span id="page-18-2"></span>["Viestin lähettäminen" sivulla 19](#page-18-1)
- ["Viestin lähettäminen omaan postilaatikkoon" sivulla 20](#page-19-0)
- ["Keskeneräisen viestin tallentaminen" sivulla 20](#page-19-1)
- ["Lähetysmääritysten asettaminen" sivulla 20](#page-19-2)

### <span id="page-18-1"></span>**Viestin lähettäminen**

- **1** Napauta postilaatikossa ja napauta sitten **Uusi postiviesti**.
- **2** Ala kirjoittaa vastaanottajan käyttäjätunnusta **Jakelu**-ruutuun. GroupWise vertaa kirjoittamiasi merkkejä usein käyttämiesi osoitteiden luettelossa oleviin nimiin. Jos oikea vastaanottaja tulee näkyviin, lisää se vastaanottajaluetteloon napauttamalla sitä tai jatka vastaanottajan sähköpostiosoitteen kirjoittamista.

TAI

Tuo usein käyttämiesi osoitteiden luettelo näkyviin napauttamalla  $\mathbb{Z}$  ja lisää haluamasi nimi vastaanottajaluetteloon napauttamalla nimeä.

**3** (Valinnainen) Napauta **Tiedoksi/peitetysti**-ruutua, jos haluat lisätä viestin tiedoksi saavia vastaanottajia tai peitetyn kopion (piilokopion) vastaanottajia.

Viestin tiedoksi saavat vastaanottajat saavat viestistä kopion. Kaikki viestin vastaanottajat näkevät, että viestistä on lähetetty kopio tiedoksi. Vastaanottajat näkevät myös tiedoksi lähetetyn viestin vastaanottajien nimet.

Viestin peitetysti saavat vastaanottajat saavat viestistä kopion. Muut vastaanottajat eivät näe näitä peitettyjen kopioiden vastaanottajia. Ainoastaan lähettäjä ja peitetyn kopion saanut vastaanottaja tietävät, että viestistä on lähetetty peitetty kopio. Kun vastaanottaja vastaa viestiin ja valitsee **Vastaa kaikille**, peitetyn kopion vastaanottajille ei lähetetä vastausta.

- **4** Napauta **Aihe**-ruutua ja lisää aihe.
- **5** Napauta **Viesti**-ruutua ja lisää viesti.
- **6** (Valinnainen) Napauta , jos haluat valita lähetysmääritykset, esimerkiksi määrittää viestin tärkeysasteen suureksi, pyytää vastausta tai pyytää ilmoitusta viestin toimittamisesta.
- **7** (Valinnainen) Napauta **Liitä**, valitse liitteen tyyppi luettelosta ja valitse viestiin lisättävä tiedosto.
- **8** Napauta **Lähetä**.

#### <span id="page-19-0"></span>**Viestin lähettäminen omaan postilaatikkoon**

Voit kirjoittaa postiviestin itsellesi ja tallentaa sen omaan postilaatikkoosi. Tämän jälkeen voit siirtää viestin toiseen kansioon tai tehtäväluetteloon.

- **1** Napauta postilaatikossa  $\mathbb{Z}$ , ja napauta sitten Uusi postiviesti.
- **2** Muuta postiviesti henkilökohtaiseksi viestiksi napauttamalla  $\begin{bmatrix} 1 \\ 1 \end{bmatrix}$ .
- **3** Napauta **Aihe**-ruutua ja lisää aihe.
- **4** Napauta **Viesti**-ruutua ja lisää viesti.
- **5** (Valinnainen) Napauta  $\vee$ , jos haluat määrittää viestille luokituksen ja tärkeysasteen.
- **6** Napauta **Tallenna**.

#### <span id="page-19-1"></span>**Keskeneräisen viestin tallentaminen**

Voit tallentaa keskeneräiset postiviestit lähetettäviksi tai tallennettaviksi myöhemmin. Luotavat viestit eivät tallennu automaattisesti, joten ne täytyy tallentaa manuaalisesti.

<span id="page-19-4"></span>1 Napauta avoimessa postiviestissä

Viesti tallentuu Keskeneräiset-kansioon  $\mathbb{Z}$ . Voit jatkaa postiviestin käsittelemistä tai sulkea sen ja palata käsittelemään sitä myöhemmin.

#### <span id="page-19-2"></span>**Lähetysmääritysten asettaminen**

Voit asettaa postiviestille neljä erilaista lähetysmääritystä:

- **1** Napauta avoimessa postiviestissä  $\mathbb{V}$ .
- **2** Napauta määritystä ja valitse haluamasi asetus:

**Luokitus:** Luokitus on suojausasetus, jonka avulla vastaanottaja tietää, onko viesti esimerkiksi luottamuksellinen tai salainen. Tämä tieto näkyy viestin yläosassa. Luokitus ei suorita viestin salaamista tai lisää sen suojausta. Se vain ilmoittaa vastaanottajalle viestin luottamuksellisuudesta.

**Tärkeys:** Postilaatikossa olevan viestin vieressä näkyvä pieni kuvake on punainen, kun viesti on tärkeä. Kuvake on valkoinen, kun tärkeys on normaali, ja harmaa, kun viesti ei ole kovin tärkeä. Viestin tärkeys näkyy myös avatun viestin otsikossa.

**Vastausta pyydetään:** Ilmoittaa vastaanottajalle, että lähettäjä toivoo viestiin vastausta mahdollisimman pian tai määritetyn ajan kuluessa.

**Lukuilmoitus:** Ilmoittaa, kun viesti on avattu tai poistettu.

### <span id="page-19-3"></span>**Lähetettyjen postiviestien hallinta**

- ["Lähetettyjen viestien tarkasteleminen" sivulla 21](#page-20-0)
- ["Lähetettyjen viestien peruuttaminen" sivulla 21](#page-20-1)
- ["Lähetettyjen viestien tilan tarkistaminen" sivulla 21](#page-20-2)
- ["Lähetettyjen viestien perillemenon varmistaminen" sivulla 21](#page-20-3)

### <span id="page-20-0"></span>**Lähetettyjen viestien tarkasteleminen**

Voit tarvittaessa katsoa aikaisemmin lähettämiäsi viestejä. Voit esimerkiksi lukea lähettämäsi viestin ja peruuttaa sen, jos vastaanottaja on GroupWise-sähköpostijärjestelmässä eikä hän ole vielä avannut viestiä.

- **1** Napauta **Posti** ja avaa sitten kansioluettelo napauttamalla .
- **2** Napauta **Lähetetyt viestit**.

Kaikki lähettämäsi viestit ovat Lähetetyt viestit -kansiossa, jos et ole siirtänyt viestejä. Jos haluat tarkastella lähetettyä viestiä, jonka olet siirtänyt toiseen kansioon, avaa kyseinen kansio.

**3** Napauta viestiä, jota haluat tarkastella.

#### <span id="page-20-1"></span>**Lähetettyjen viestien peruuttaminen**

Voit peruuttaa vastaanottajalle lähetetyn viestin, jos vastaanottaja on GroupWisesähköpostijärjestelmässä ja hän ei ole vielä avannut viestiä.

- **1** Napauta **Posti** ja avaa sitten kansioluettelo napauttamalla .
- **2** Napauta **Lähetetyt viestit**.
- **3** Napauta peruutettavaa viestiä ja napauta sitten **Peruuta**.

Viesti pysyy Lähetetyt viestit -kansiossa. Jos haluat tarkastella peruutuksen tilaa, napauta viestiä ja napauta sitten **Ominaisuudet**.

#### <span id="page-20-2"></span>**Lähetettyjen viestien tilan tarkistaminen**

Jos vastaanottajan sähköpostijärjestelmä tukee tilan seurantaa, voit vastaanottaa hänelle lähettämiesi viestien tilatietoja. Voit esimerkiksi tarkistaa, milloin viesti on mennyt perille ja milloin vastaanottaja on avannut tai poistanut sen.

Voit tarkastella myös vastaanottamiesi viestien tilatietoja. Näet muun muassa muut viestin vastaanottajat (lukuun ottamatta niitä, joille kopio on lähetetty peitetysti) sekä liitetiedostojen koon ja luontipäivämäärän.

- **1** Napauta **Posti** ja avaa sitten kansioluettelo napauttamalla .
- **2** Jos haluat tarkistaa vastaanottamasi viestin tilan, napauta **Postilaatikko**.

TAI

Jos haluat tarkistaa lähettämäsi viestin tilan, napauta **Lähetetyt viestit**

**3** Napauta viestiä ja napauta sitten **Ominaisuudet**.

Myös viestin vieressä olevat kuvakkeet ilmaisevat hyödyllisiä tilatietoja. Lisätietoja on kohdassa ["Viestien vieressä näkyvien kuvakkeiden tunnistaminen" sivulla 13](#page-12-2).

#### <span id="page-20-3"></span>**Lähetettyjen viestien perillemenon varmistaminen**

Seuraavilla tavoilla voit varmistaa, että lähettämäsi viesti on mennyt perille.

- ["Lähetettyjen viestien seuranta" sivulla 22](#page-21-2)
- ["Ilmoituksen saaminen lähetetyistä viesteistä" sivulla 22](#page-21-3)
- ["Vastauksen pyytäminen lähetettäviin viesteihin" sivulla 22](#page-21-4)

#### <span id="page-21-2"></span>**Lähetettyjen viestien seuranta**

Voit tarkistaa lähettämiesi viestien tilan viestin Ominaisuudet-näytössä. Lisätietoja on kohdassa ["Lähetettyjen viestien tilan tarkistaminen" sivulla 21.](#page-20-2)

#### <span id="page-21-3"></span>**Ilmoituksen saaminen lähetetyistä viesteistä**

Jos vastaanottava sähköpostijärjestelmä voi toimittaa lukuilmoituksia, voit saada ilmoituksen, kun vastaanottaja avaa tai poistaa viestin.

Ilmoitusta täytyy pyytää, ennen kuin lähetät viestin. Valitse tällöin Lukuilmoitus-asetus luodessasi viestiä.

- **1** Saat lähetysmääritykset näkyviin napauttamalla avoimessa viestissä .
- **2** Napauta **Lukuilmoitus.**
- **3** Määritä vastaanotettavien ilmoitusten asetukset.

#### <span id="page-21-4"></span>**Vastauksen pyytäminen lähetettäviin viesteihin**

Voit pyytää vastaanottajaa vastaamaan viestiisi. GroupWise lisää viestiin ilmoituksen, että vastausta pyydetään, ja muuttaa vastaanottajan postilaatikossa viestin kuvakkeen kaksipäiseksi nuoleksi.

Vastausta täytyy pyytää, ennen kuin lähetät viestin. Valitse tällöin Vastausta pyydetään -asetus luodessasi viestiä.

- 1 Saat lähetysmääritykset näkyviin napauttamalla avoimessa viestissä  $\blacktriangleright$ .
- **2** Napauta **Vastausta pyydetään.**
- **3** Määritä vastausviestin vastaanottamisen ajankohta.

<span id="page-21-1"></span>Jos valitset **Kun sopii**, viestin yläosassa lukee "Vastausta pyydetään: Kun sopii". Jos valitset **Aikaraja x päivää**, viestin yläosassa lukee "Vastausta pyydetään: viimeistään xx.xx.xx".

## <span id="page-21-0"></span>**Vastaanotettujen viestien hallinta**

GroupWise tallentaa kaikki vastaanottamasi postiviestit postilaatikkoon. Postilaatikko päivitetään automaattisesti, kun vastaanotat uusia viestejä.

- ["Vastaanotettujen viestien lukeminen" sivulla 23](#page-22-0)
- ["Liitetiedostojen lukeminen" sivulla 24](#page-23-0)
- ["Vastaaminen viesteihin" sivulla 24](#page-23-1)
- ["Viestien lähettäminen edelleen muille käyttäjille" sivulla 24](#page-23-2)

#### <span id="page-22-0"></span>**Vastaanotettujen viestien lukeminen**

Muilta käyttäjiltä vastaanottamasi viestit näkyvät postilaatikossa. Avaamattomat viestit näkyvät lihavoituina, jotta huomaisit ne helposti. Avatut viestit säilyvät postilaatikossa, kunnes poistat ne.

Postilaatikossa kaikki viestit on merkitty kuvakkeilla. Kuvakkeet muuttuvat sen mukaan, onko viesti esimerkiksi avattu tai lähetetty uudelleen tai onko siihen vastattu. Lisätietoja on kohdassa ["Viestien](#page-12-2)  [vieressä näkyvien kuvakkeiden tunnistaminen" sivulla 13.](#page-12-2)

- ["Viestin lukeminen" sivulla 23](#page-22-1)
- ["Viestin merkitseminen lukemattomaksi" sivulla 23](#page-22-2)
- ["Viestin merkitseminen luetuksi" sivulla 23](#page-22-3)

#### <span id="page-22-1"></span>**Viestin lukeminen**

Viestit näytetään automaattisesti siinä muodossa kuin ne on lähetetty. Viestit näytetään käyttämällä selaimen oletusfonttia ja -kokoa. Tietoturvasyistä ulkoisia kuvia ei oletusarvoisesti näytetä HTMLviesteissä.

**1** Avaa viesti postilaatikossa napauttamalla sitä.

#### <span id="page-22-2"></span>**Viestin merkitseminen lukemattomaksi**

Jos avaat viestin luettavaksi, mutta päätätkin lukea sen vasta myöhemmin, voit merkitä viestin lukemattomaksi. Kun viesti merkitään lukemattomaksi, se näkyy postilaatikossa lihavoituna ja sen kuvake vaihtuu avaamattoman viestin kuvakkeeksi, jotta tietäisit, että viestiä ei ole vielä luettu.

Yhden viestin merkitseminen lukemattomaksi:

- **1** Avaa viesti postilaatikossa napauttamalla sitä.
- **2** Napauta ja napauta sitten **Merkitse lukemattomaksi**.

Useiden viestien merkitseminen lukemattomiksi:

- **1** Napauta postilaatikossa jokaisen lukemattomaksi merkittävän viestin viereistä ruutua.
- **2** Napauta näkyviin tulevassa valintapalkissa  $\hat{\mathbf{A}}$  ja napauta sitten Merkitse lukemattomaksi.

Jos olet avannut viestin, sen merkitseminen lukemattomaksi ei muuta viestin tilaa ominaisuuksissa. Jos olet esimerkiksi avannut viestin ja merkinnyt sen lukemattomaksi, viestin lähettäjälle näkyy, että viesti on avattu.

#### <span id="page-22-3"></span>**Viestin merkitseminen luetuksi**

Yhden viestin merkitseminen luetuksi:

- **1** Avaa viesti postilaatikossa napauttamalla sitä.
- 2 Napauta  $\leq$  ja napauta sitten Merkitse luetuksi.

Useiden viestien merkitseminen luetuiksi:

- **1** Napauta postilaatikossa jokaisen luettavaksi merkittävän viestin viereistä ruutua.
- **2** Napauta näkyviin tulevassa valintapalkissa  $\hat{\mathbb{A}}$  ja napauta sitten Merkitse luetuksi.

Viestin merkitseminen luetuksi muuttaa viestin tilaa ominaisuuksissa. Jos et ole esimerkiksi avannut viestiä, mutta olet merkinnyt sen luetuksi, viestin lähettäjälle näkyy, että viesti on avattu.

#### <span id="page-23-0"></span>**Liitetiedostojen lukeminen**

Kun avaat liitetiedoston GroupWise WebAccessissa taulutietokoneen selaimessa, GroupWise yrittää muuntaa tiedoston HTML-näkymäksi. Jos tiedoston muuntaminen ei onnistu, ohjelma pyytää sinua lataamaan tiedoston ja tarkastelemaan sitä alkuperäisessä sovelluksessa.

- **1** Avaa viesti, joka sisältää liitteen.
- **2** Napauta liitettä, jota haluat tarkastella.

Näyttöön avautuu uusi ikkuna, jossa liite näkyy HTML-näkymänä. Jos asiakirjan muuntaminen ei onnistu, voit ladata sen ja tarkastella sitä toisessa sovelluksessa.

#### <span id="page-23-1"></span>**Vastaaminen viesteihin**

Kun vastaat viestiin, voit lähettää vastauksen kaikille alkuperäisen viestin vastaanottajille tai vain lähettäjälle. Alkuperäinen viesti sisältyy vastaukseen.

- **1** Avaa viesti, johon haluat vastata.
- 2 Napauta  $\overline{5}$ .
- **3** Jos haluat vastata vain lähettäjälle, napauta valikossa **Vastaa**.

TAI

Jos haluat vastata lähettäjälle ja kaikille vastaanottajille, napauta **Vastaa kaikille**.

**4** Kirjoita viesti ja napauta **Lähetä**.

#### <span id="page-23-2"></span>**Viestien lähettäminen edelleen muille käyttäjille**

Voit lähettää vastaanottamiasi viestejä edelleen muille käyttäjille. Kun lähetät viestejä edelleen, voit lisätä viestiin omat kommenttisi siinä näkyvän alkuperäisen viestin lisäksi.

- **1** Avaa viesti, jonka haluat lähettää edelleen.
- **2** Napauta ja napauta sitten **Lähetä edelleen**.
- **3** Lisää niiden käyttäjien nimet, joille haluat lähettää viestin edelleen.
- **4** (Valinnainen) Kirjoita viesti.
- **5** Napauta **Lähetä**.

## <span id="page-23-3"></span>**Postiviestien poistaminen**

Poistetut viestit siirtyvät roskakoriin, ja ne säilyvät siellä, kunnes roskakori tyhjennetään.

Yhden viestin poistaminen:

- **1** Avaa postilaatikossa viesti, jonka haluat poistaa.
- **2** Napauta  $\overline{m}$ .

Useiden viestien poistaminen:

- **1** Napauta postilaatikossa jokaisen poistettavan viestin viereistä ruutua.
- **2** Napauta näkyviin tulevassa valintapalkissa <mark>.阃</mark>.

<span id="page-26-2"></span><span id="page-26-0"></span>Kalenterissa voit tarkastella ja hallita ajanvarauksia, muistutuksia ja tehtäviä kolmessa eri aikanäkymässä: päivä-, viikko- ja kuukausinäkymässä. Seuraavissa osissa on tietoja kalenteriviestien lähettämisestä, vastaanottamisesta ja hallinnasta.

- ["Kalenterin tarkasteleminen" sivulla 27](#page-26-1)
- ["Ajanvarausten tekeminen" sivulla 29](#page-28-0)
- ["Tehtävien määrittäminen" sivulla 30](#page-29-2)
- ["Muistutusten lähettäminen" sivulla 32](#page-31-1)
- ["Kalenteriviestien hyväksyminen tai hylkääminen" sivulla 33](#page-32-1)
- ["Kalenteriviestien peruuttaminen" sivulla 34](#page-33-0)
- ["Kalenteriviestien delegoiminen" sivulla 34](#page-33-1)
- ["Kalenteriviesteihin vastaaminen" sivulla 34](#page-33-2)
- ["Kalenteriviestien lähettäminen edelleen muille käyttäjille" sivulla 35](#page-34-0)
- ["Kalenteriviestin siirtäminen omaan tai jaettuun kalenteriin" sivulla 35](#page-34-1)

Tietoja postiviestien lähettämisestä ja postilaatikon käyttämisestä on kohdassa [Luku 2 "Sähköposti"](#page-16-1)  [sivulla 17](#page-16-1)

### <span id="page-26-1"></span>**Kalenterin tarkasteleminen**

**1** Napauta näytön alaosassa olevalla pikatyökalurivillä **Kalenteri**-kohtaa.

Ajanvaraukset, tehtävät ja muistutukset on järjestetty päivämäärien mukaan. Merkinnät, joita ei ole hyväksytty, näkyvät kursivoituina.

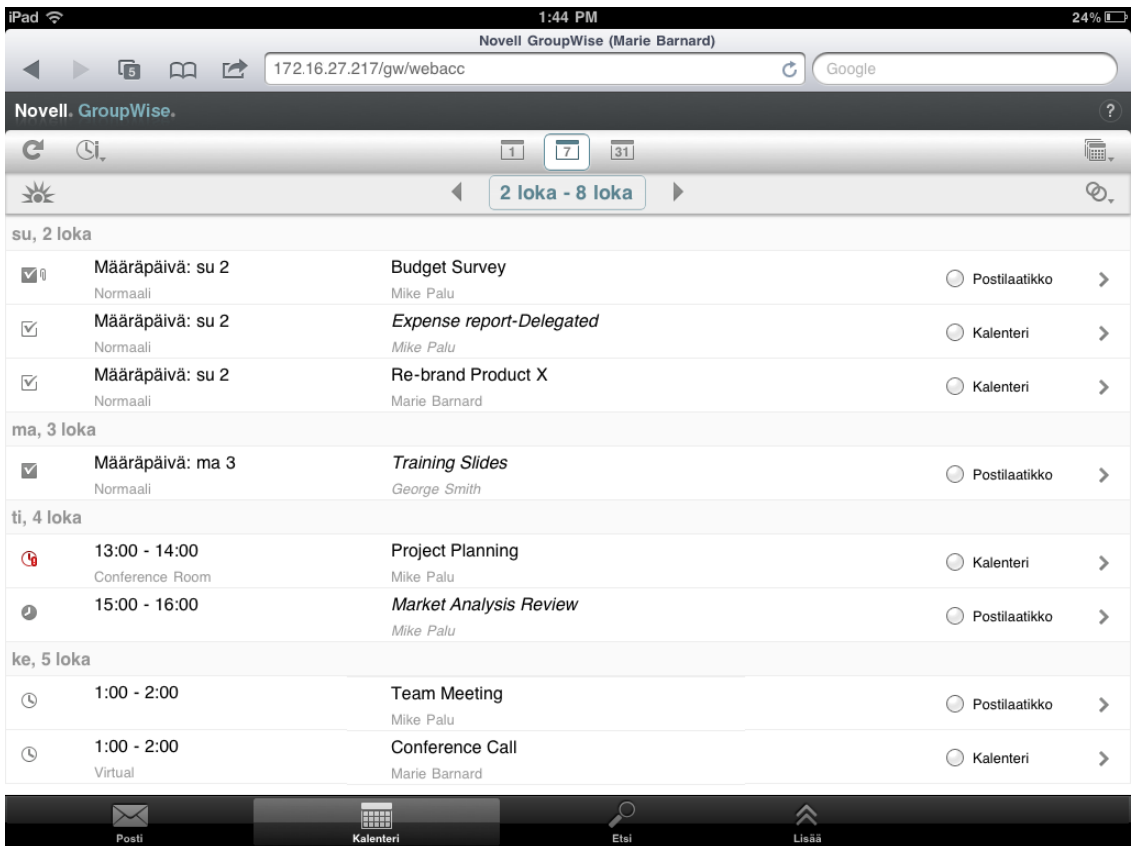

Viestien vieressä näkyvät kuvakkeet ilmaisevat viestin tilan. Lisätietoja: ["Viestien vieressä](#page-12-2)  [näkyvien kuvakkeiden tunnistaminen" sivulla 13.](#page-12-2)

- **2** Voit käyttää kalenteria ja siirtyä paikasta toiseen seuraavasti:
	- Napauta viestiä, jonka sisältöä haluat tarkastella.
	- $\bullet$  Napauta  $\bullet$ , jos haluat päivittää kalenteriviestit.
	- Napauta  $\mathbb{C}$ , jos haluat luoda uuden ajanvarauksen, tehtävän tai muistutuksen.
	- ◆ Napauta n., jos haluat valita näytettävät kalenterit. GroupWisen pääkalenterin lisäksi voit tuoda näkyviin haluamasi omat tai jaetut kalenterit.
	- Napauta  $\mathcal{D}_r$ , jos haluat valita näytettävät kalenteriviestit (ajanvaraukset, tehtävät ja muistutukset).
	- Napauta  $\Box$ , jos haluat siirtyä päivänäkymään, napauta  $\Box$ , jos haluat siirtyä viikkonäkymään, ja napauta **31 , jos haluat siirtyä kuukausinäkymään**.
	- Napauta päivämääräjaksoa ympäröivää kahta nuolta (•, jos haluat näyttää edelliset ja seuraavat jaksot.
	- Napauta päivämäärää, jos haluat tuoda näkyviin kalenterin, josta voit valita haluamasi päivämäärän.
	- Napauta  $\frac{1}{2}$ , jos haluat palauttaa näkymän nykyiseen päivämäärään.

# <span id="page-28-0"></span>**Ajanvarausten tekeminen**

<span id="page-28-2"></span>Ajanvarauksella varataan ajanjakso tietyiltä päiviltä. Ajanvaraukset voivat sisältää muita henkilöitä, tai voit rajoittaa ne koskemaan pelkästään itseäsi.

- ["Muita henkilöitä sisältävän ajanvarauksen tekeminen" sivulla 29](#page-28-1)
- ["Oman ajanvarauksen tallentaminen" sivulla 30](#page-29-0)
- ["Ajanvarauksen peruuttaminen" sivulla 30](#page-29-1)

#### <span id="page-28-1"></span>**Muita henkilöitä sisältävän ajanvarauksen tekeminen**

- **1** Napauta kalenterissa <sup>(C)</sup>, ja napauta sitten Uusi ajanvaraus.
- **2** Ala kirjoittaa vastaanottajan käyttäjätunnusta **Jakelu**-ruutuun. GroupWise vertaa kirjoittamiasi merkkejä usein käyttämiesi osoitteiden luettelossa oleviin nimiin. Jos oikea vastaanottaja tulee näkyviin, lisää se vastaanottajaluetteloon napauttamalla sitä tai jatka vastaanottajan sähköpostiosoitteen kirjoittamista.

TAI

Tuo usein käyttämiesi osoitteiden luettelo näkyviin napauttamalla  $\mathbb{Z}$  ja lisää haluamasi nimi vastaanottajaluetteloon napauttamalla nimeä.

Nimesi lisätään automaattisesti **Jakelu**-kenttään. Kun lähetät ajanvarauksen, se lisätään automaattisesti kalenteriisi. Jos et halua sisällyttää itseäsi ajanvaraukseen, poista nimesi **Jakelu**-kentästä.

**3** Napauta **Tiedoksi/peitetysti**-ruutua, jos haluat lisätä viestin tiedoksi saavia vastaanottajia tai peitetyn kopion (piilokopion) vastaanottajia.

Viestin tiedoksi saavat vastaanottajat saavat viestistä kopion. Kaikki viestin vastaanottajat näkevät, että viestistä on lähetetty kopio tiedoksi. Vastaanottajat näkevät myös tiedoksi lähetetyn viestin vastaanottajien nimet.

Viestin peitetysti saavat vastaanottajat saavat viestistä kopion. Muut vastaanottajat eivät näe näitä peitettyjen kopioiden vastaanottajia. Ainoastaan lähettäjä ja peitetyn kopion saanut vastaanottaja tietävät, että viestistä on lähetetty peitetty kopio. Kun vastaanottaja vastaa viestiin ja valitsee **Vastaa kaikille**, peitetyn kopion vastaanottajille ei lähetetä vastausta.

**4** Lisää paikka napauttamalla **Paikka**-ruutua.

Jos ajanvaraukseen lisätään resurssiksi useita paikkoja, vain ensimmäinen näkyy **Paikka**ruudussa.

- **5** Jos ajanvaraus kestää koko päivän, valitse **Koko päivän kestävä tapahtuma**.
- **6** Valitse Näytä tilana -luettelosta tila, jolla haluat ajanvarauksen näkyvän vastaanottajien kalentereissa: **Varattu**, **Vapaa**, **Ei toimistossa** tai **Alustava**.
- **7** Määritä aloituspäivä ja -aika.
- **8** Määritä lopetuspäivä ja -aika.
- **9** Napauta **Aihe**-ruutua ja lisää aihe.
- **10** Napauta **Viesti**-ruutua ja lisää viesti.
- **11** Jos haluat valita lähetysmääritykset (Luokitus, Tärkeys, Vastausta pyydetään ja Lukuilmoitus), napauta  $\mathbb{V}$ .

Lähetysmääritysten kuvaukset ovat kohdassa ["Lähetysmääritysten asettaminen" sivulla 20.](#page-19-4)

**12** Napauta **Lähetä**.

#### <span id="page-29-0"></span>**Oman ajanvarauksen tallentaminen**

Omat ajanvaraukset sijoitetaan kalenteriisi määrittämäsi päivämäärän kohdalle. Ne eivät tule postilaatikkoosi tai muiden käyttäjien postilaatikoihin. Kaikki omat ajanvaraukset tallennetaan vastaavasti GroupWise-pääkalenteriisi. Jos haluat henkilökohtaisen ajanvarauksen omaan kalenteriisi, luo ajanvaraus ensin ja siirrä se sitten omaan kalenteriin.

- **1** Napauta kalenterissa <sup>(C)</sup>, ja napauta sitten Uusi ajanvaraus.
- **2** Muuta ajanvaraus henkilökohtaiseksi ajanvaraukseksi napauttamalla  $\begin{bmatrix} + & 1 \end{bmatrix}$ .
- **3** Lisää paikka napauttamalla **Paikka**-ruutua.

Jos ajanvaraukseen lisätään resurssiksi useita paikkoja, vain ensimmäinen näkyy **Paikka**kentässä.

- **4** Jos ajanvaraus kestää koko päivän, valitse **Koko päivän kestävä tapahtuma**.
- **5** Valitse Näytä tilana -luettelosta tila, jolla haluat ajanvarauksen näkyvän kalenterissasi: **Varattu**, **Vapaa**, **Ei toimistossa** tai **Alustava**.
- **6** Määritä aloituspäivä ja -aika.
- **7** Määritä lopetuspäivä ja -aika.
- **8** Napauta **Aihe**-ruutua ja lisää aihe.
- **9** Napauta **Viesti**-ruutua ja lisää viesti.
- **10** Jos haluat valita lähetysmääritykset (Luokitus ja Tärkeys), napauta  $\vee$ .

Lähetysmääritysten kuvaukset ovat kohdassa ["Lähetysmääritysten asettaminen" sivulla 20.](#page-19-4)

**11** Napauta **Tallenna**.

#### <span id="page-29-1"></span>**Ajanvarauksen peruuttaminen**

Voit peruuttaa tekemiäsi ajanvarauksia.

- **1** Napauta pikatyökalurivillä **Posti**-kohtaa.
- 2 Napauta **KAnsiot** ja napauta sitten Lähetetyt viestit.
- **3** Napauta peruutettavaa ajanvarausta ja napauta sitten **Peruuta**.

<span id="page-29-3"></span>Ajanvaraus poistuu kaikkien vastaanottajien kalentereista.

## <span id="page-29-2"></span>**Tehtävien määrittäminen**

Tehtävällä on valmistumispäivä ja -aika. Voit määrittää tehtäviä muille käyttäjille tai itsellesi. Kun määrität tehtävän jollekulle toiselle käyttäjälle, hän voi hyväksyä tehtävän tai hylätä sen.

Tehtävä pysyy kalenterissa ja tehtäväluettelossa ja siirtyy päivältä toiselle, kunnes se joko hylätään tai merkitään valmistuneeksi.

- ["Tehtävän määrittäminen toiselle käyttäjälle" sivulla 31](#page-30-0)
- ["Tehtävän tallentaminen omaan kalenteriin" sivulla 31](#page-30-1)
- ["Tehtävän valmistumisen seuraaminen" sivulla 32](#page-31-0)

## <span id="page-30-0"></span>**Tehtävän määrittäminen toiselle käyttäjälle**

- **1** Napauta kalenterissa ja napauta sitten **Uusi tehtävä.**
- **2** Ala kirjoittaa vastaanottajan käyttäjätunnusta **Jakelu**-ruutuun. GroupWise vertaa kirjoittamiasi merkkejä usein käyttämiesi osoitteiden luettelossa oleviin nimiin. Jos oikea vastaanottaja tulee näkyviin, lisää se vastaanottajaluetteloon napauttamalla sitä tai jatka vastaanottajan sähköpostiosoitteen kirjoittamista.

TAI

Tuo usein käyttämiesi osoitteiden luettelo näkyviin napauttamalla <sup>2</sup>a ja lisää haluamasi nimi vastaanottajaluetteloon napauttamalla nimeä.

**3** Napauta **Tiedoksi/peitetysti**-ruutua, jos haluat lisätä viestin tiedoksi saavia vastaanottajia tai peitetyn kopion (piilokopion) vastaanottajia.

Viestin tiedoksi saavat vastaanottajat saavat viestistä kopion. Kaikki viestin vastaanottajat näkevät, että viestistä on lähetetty kopio tiedoksi. Vastaanottajat näkevät myös tiedoksi lähetetyn viestin vastaanottajien nimet.

Viestin peitetysti saavat vastaanottajat saavat viestistä kopion. Muut vastaanottajat eivät näe näitä peitettyjen kopioiden vastaanottajia. Ainoastaan lähettäjä ja peitetyn kopion saanut vastaanottaja tietävät, että viestistä on lähetetty peitetty kopio. Kun vastaanottaja vastaa viestiin ja valitsee **Vastaa kaikille**, peitetyn kopion vastaanottajille ei lähetetä vastausta.

**4** Valitse tehtävän aloituspäivä.

Tehtävä näkyy vastaanottajan kalenterissa tästä päivämäärästä lähtien.

- **5** Napauta **Tärkeys** ja anna sitten tehtävän tärkeysaste (esimerkiksi 1 tai A1).
- **6** Valitse tehtävälle määräpäivä.
- **7** Kirjoita aihe ja sanoma.
- **8** Jos haluat valita lähetysmääritykset (Luokitus, Tärkeys, Vastausta pyydetään ja Lukuilmoitus), napauta  $\mathbb{V}$ .

Lähetysmääritysten kuvaukset ovat kohdassa ["Lähetysmääritysten asettaminen" sivulla 20.](#page-19-4)

**9** Napauta **Lähetä**.

#### <span id="page-30-1"></span>**Tehtävän tallentaminen omaan kalenteriin**

- **1** Napauta kalenterissa  $\mathbb{G}$ , ja napauta sitten Uusi tehtävä.
- **2** Muuta tehtävä henkilökohtaiseksi tehtäväksi napauttamalla  $\begin{bmatrix} \bar{f} \end{bmatrix}$ .
- **3** Valitse tehtävän aloituspäivä.

Tehtävä näkyy vastaanottajan kalenterissa tästä päivämäärästä lähtien.

- **4** Valitse tehtävälle määräpäivä.
- **5** Kirjoita aihe ja sanoma.
- **6** Napauta **Tallenna**.

Tehtävä tallennetaan kalenteriisi ja tehtäväluetteloosi.

#### <span id="page-31-0"></span>**Tehtävän valmistumisen seuraaminen**

Kun olet saanut jonkin tehtävän hoidetuksi, voit merkitä sen valmiiksi. Valmiiksi merkityt tehtävät eivät siirry kalenterissa seuraavaan päivään. Valmiiden tehtävien kohdalla kalenterissa on valintamerkki.

Jos merkitset tehtävän valmiiksi ja huomaatkin sitten, että jotakin jäi vielä tekemättä, voit poistaa merkinnän. Tehtävät, joista on poistettu merkintä, näkyvät kalenterissa kuluvan päivän kohdalla.

- ["Tehtävän merkitseminen valmiiksi" sivulla 32](#page-31-4)
- <span id="page-31-6"></span>["Lähettämäsi tehtävän valmistumisen tilan tarkistaminen" sivulla 32](#page-31-5)

#### <span id="page-31-4"></span>**Tehtävän merkitseminen valmiiksi**

- **1** Napauta pikatyökalurivillä **Kalenteri**-kohtaa.
- **2** Napauta tehtävää, jonka haluat merkitä valmiiksi.
- **3** Napauta **Valmis**.

Tehtävää ei näy enää kalenterissa, mutta se näkyy tehtäväluettelossa valmistuneena.

Jos haluat merkitä tehtävän keskeneräiseksi, siirry tehtäväluetteloon ja poista Valmis-merkintä.

#### <span id="page-31-5"></span>**Lähettämäsi tehtävän valmistumisen tilan tarkistaminen**

- **1** Napauta pikatyökalurivillä **Posti**-kohtaa.
- **2** Napauta ja napauta sitten **Lähetetyt viestit**. Jos olet määrittänyt tehtävän myös itsellesi, se näkyy kalenterissa tai tehtäväluettelossa.
- **3** Napauta tehtävää, jota haluat tarkastella.
- <span id="page-31-3"></span>**4** Napauta **Ominaisuudet**.

## <span id="page-31-1"></span>**Muistutusten lähettäminen**

Muistutukset ovat muuten samanlaisia kuin postiviestit, mutta ne on ajoitettu tietyksi päiväksi ja ne näkyvät kalenterissa tuon päivämäärän kohdalla. Voit lisätä kalenteriin muistutuksen esimerkiksi lomista, palkkapäivistä ja syntymäpäivistä.

- ["Muistutuksen tallentaminen omaan kalenteriin" sivulla 32](#page-31-2)
- ["Muistutuksen lähettäminen muille käyttäjille" sivulla 33](#page-32-0)

#### <span id="page-31-2"></span>**Muistutuksen tallentaminen omaan kalenteriin**

Omaa muistutusta kutsutaan henkilökohtaiseksi muistutukseksi. Henkilökohtaiset muistutukset sijoitetaan kalenteriisi määrittämäsi päivämäärän kohdalle. Ne eivät tule postilaatikkoosi tai muiden käyttäjien postilaatikoihin.

- **1** Napauta kalenterissa  $\Im$ , ja napauta sitten Uusi muistiinpano.
- 2 Muuta muistutus henkilökohtaiseksi muistutukseksi napauttamalla <sup>7</sup>.
- **3** Valitse päivämäärä.
- **4** Kirjoita aihe ja sanoma.
- **5** Napauta **Tallenna**.

Muistutus lisätään kalenteriin määrittämällesi päivälle.

#### <span id="page-32-0"></span>**Muistutuksen lähettäminen muille käyttäjille**

- **1** Napauta kalenterissa  $\Im$ , ja napauta sitten Uusi muistiinpano.
- **2** Ala kirjoittaa vastaanottajan käyttäjätunnusta **Jakelu**-ruutuun. GroupWise vertaa kirjoittamiasi merkkejä usein käyttämiesi osoitteiden luettelossa oleviin nimiin. Jos oikea vastaanottaja tulee näkyviin, lisää se vastaanottajaluetteloon napauttamalla sitä tai jatka vastaanottajan sähköpostiosoitteen kirjoittamista.

TAI

Tuo usein käyttämiesi osoitteiden luettelo näkyviin napauttamalla » ja lisää haluamasi nimi vastaanottajaluetteloon napauttamalla nimeä.

**3** Napauta **Tiedoksi/peitetysti**-ruutua, jos haluat lisätä viestin tiedoksi saavia vastaanottajia tai peitetyn kopion (piilokopion) vastaanottajia.

Viestin tiedoksi saavat vastaanottajat saavat viestistä kopion. Kaikki viestin vastaanottajat näkevät, että viestistä on lähetetty kopio tiedoksi. Vastaanottajat näkevät myös tiedoksi lähetetyn viestin vastaanottajien nimet.

Viestin peitetysti saavat vastaanottajat saavat viestistä kopion. Muut vastaanottajat eivät näe näitä peitettyjen kopioiden vastaanottajia. Ainoastaan lähettäjä ja peitetyn kopion saanut vastaanottaja tietävät, että viestistä on lähetetty peitetty kopio. Kun vastaanottaja vastaa viestiin ja valitsee **Vastaa kaikille**, peitetyn kopion vastaanottajille ei lähetetä vastausta.

- **4** Valitse muistutukselle kalenteripäivämäärä. Muistutus näkyy tämän päivämäärän kohdalla vastaanottajan kalenterissa.
- **5** Kirjoita aihe ja sanoma.
- **6** Jos haluat valita lähetysmääritykset (Luokitus, Tärkeys, Vastausta pyydetään ja Lukuilmoitus), napauta  $\mathbb{V}$ .

Lähetysmääritysten kuvaukset ovat kohdassa ["Lähetysmääritysten asettaminen" sivulla 20.](#page-19-4)

**7** Napauta työkalurivillä **Lähetä**.

# <span id="page-32-1"></span>**Kalenteriviestien hyväksyminen tai hylkääminen**

Voit hyväksyä tai hylätä vastaanottamasi ajanvarauksen, tehtävän tai muistutuksen. Lähettäjä näkee vastauksesi tarkistaessaan viestin ominaisuudet.

Jos hylkäät ajanvarauksen sen alkamisajan jälkeen, lähettäjälle ajanvaraus näkyy ominaisuuksissa poistettuna eikä hylättynä.

- **1** Napauta kalenterissa ajanvarausta, tehtävää tai muistutusta, jonka haluat hyväksyä tai hylätä.
- **2** Napauta **Hyväksy** tai **Hylkää**.

Jos merkintä on asetettu toistuvaksi tapahtumaksi, sinua pyydetään hyväksymään tai hylkäämään kaikki tapahtumat tai vain kyseinen tapahtuma, ja voit lähettää lähettäjälle kommentteja.

# <span id="page-33-0"></span>**Kalenteriviestien peruuttaminen**

Voit peruuttaa lähettämäsi ajanvarauksen, tehtävän tai muistutuksen. Poistettu viesti poistuu vastaanottajan kalenterista.

- **1** Napauta **Posti** ja avaa sitten kansioluettelo napauttamalla .
- **2** Napauta **Lähetetyt viestit**.
- **3** Napauta peruutettavaa viestiä ja napauta sitten **Peruuta**.

Viesti pysyy Lähetetyt viestit -kansiossa. Jos haluat tarkastella peruutuksen tilaa, napauta viestiä ja napauta sitten **Ominaisuudet**.

# <span id="page-33-1"></span>**Kalenteriviestien delegoiminen**

Voit määrittää ajanvarauksen, tehtävän tai muistutuksen uudelleen jollekulle toiselle käyttäjälle. Lähettäjä voi tarkistaa, kenelle delegoit viestin, katsomalla viestin ominaisuuksia.

- **1** Napauta kalenterissa viestiä, jonka haluat delegoida.
- **2** Napauta ia napauta sitten Delegoi.
- **3** Kirjoita **Jakelu**-kenttään vastaanottajan käyttäjätunnus.
- **4** Kirjoita Viesti-ruutuun haluamasi kommentit vastaanottajalle.
- **5** Napauta **Lähetä**.

### <span id="page-33-2"></span>**Kalenteriviesteihin vastaaminen**

Voit vastata ajanvaraukseen, tehtävään tai muistutukseen samalla tavalla kuin postiviesteihin. Kun vastaat kalenteriviestiin, voit lähettää vastauksen kaikille alkuperäisen viestin vastaanottajille tai vain lähettäjälle. Alkuperäinen viesti sisältyy vastaukseen.

- **1** Napauta kalenterissa viestiä, johon haluat vastata.
- 2 Napauta  $\overline{5}$ .
- **3** Jos haluat vastata vain lähettäjälle, napauta valikossa **Vastaa**.

TAI

Jos haluat vastata lähettäjälle ja kaikille vastaanottajille, napauta **Vastaa kaikille**.

**4** Kirjoita viesti ja napauta **Lähetä**.

# <span id="page-34-0"></span>**Kalenteriviestien lähettäminen edelleen muille käyttäjille**

Voit lähettää vastaanottamiasi ajanvarauksia, tehtäviä ja muistutuksia edelleen muille käyttäjille. Kun lähetät kalenteriviestejä edelleen, voit lisätä viestiin omat kommenttisi siinä näkyvän alkuperäisen viestin lisäksi.

Edelleenlähetyksen tarkoituksena on ilmoittaa vastaanottajalle viestistä. Jos haluat, että vastaanottaja ottaa viestin vastuulleen, delegoi se (katso kohtaa ["Kalenteriviestien delegoiminen"](#page-33-1)  [sivulla 34\)](#page-33-1).

- **1** Napauta kalenterissa viestiä, jonka haluat lähettää edelleen.
- **2** Napauta ja napauta sitten **Lähetä edelleen**.
- **3** Lisää niiden käyttäjien nimet, joille haluat lähettää viestin edelleen.
- **4** (Valinnainen) Kirjoita viesti.
- **5** Napauta **Lähetä**.

### <span id="page-34-1"></span>**Kalenteriviestin siirtäminen omaan tai jaettuun kalenteriin**

Voit siirtää nykyisiä kalenteriviestejä omaan tai jaettuun kalenteriin.

Uusia kalenteriviestejä ei voi tallentaa suoraan omaan tai jaettuun kalenteriin, jos käytät GroupWise WebAccessia taulutietokoneen selaimessa. Jos haluat tallentaa uusia viestejä omaan tai jaettuun kalenteriin tai haluat hallita omia tai jaettuja kalentereita, käytä GroupWisen Windowstyöasemaohjelmaa tai GroupWise WebAccessia pöytätietokoneen selaimessa.

- **1** Valitse kalenterista viesti, jonka haluat siirtää omaan tai jaettuun kalenteriin.
- 2 Napauta  $\leq$  ja napauta sitten Siirrä.
- **3** Napauta luettelossa kohdekansiota ja napauta sitten **Siirrä**.

<span id="page-36-0"></span>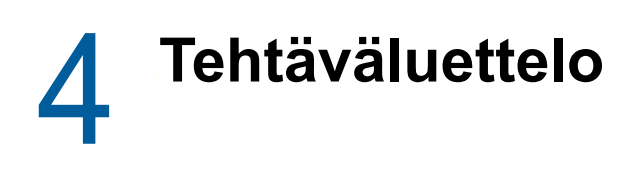

<span id="page-36-3"></span>Tehtäväluettelo on järjestelmäkansio, jonka avulla voidaan seurata GroupWise-tehtäviä ja muita toimenpiteitä vaativia kohteita. Sitä voi pitää kaikkien tehtävien pääluettelona.

Kun tallennat tai hyväksyt tehtävän, se näytetään automaattisesti Tehtäväluettelo-kansiossa. Voit lisätä tehtäväluetteloon myös mitä tahansa sähköpostikohteita (postiviestejä, ajanvarauksia tai muistutuksia). Voit esimerkiksi siirtää postiviestin tehtäväluetteloon muistutukseksi siitä, että viestille täytyy tehdä jotain.

- ["Viestin siirtäminen tehtäväluetteloon" sivulla 37](#page-36-1)
- ["Tehtäväluettelossa olevien viestien tuominen kalenteriin" sivulla 37](#page-36-2)
- ["Tehtäväluettelon kohteen valmistuminen" sivulla 38](#page-37-0)
- ["Tehtäväluettelon kohteen poistaminen" sivulla 38](#page-37-1)

# <span id="page-36-1"></span>**Viestin siirtäminen tehtäväluetteloon**

Tavallinen tapa tuoda viestejä tehtäväluetteloon on siirtää viestit muista kansioista tai kalenterista. Voit esimerkiksi vastaanottaa ajanvarauksen kokoukseen, jossa sinun tulee pitää pieni esitys. Voit siirtää kyseisen ajanvarauksen tehtäväluetteloon muistutukseksi siitä, että sinun täytyy laatia esitys.

Kun siirrät viestin (ajanvarauksen, tehtävän tai muistutuksen) kalenterista, se näkyy sekä kalenterissa että tehtäväluettelossa.

Kun siirrät postiviestin kansiosta, viesti poistuu kyseisestä kansiosta ja näkyy vain tehtäväluettelossa.

**1** Avaa kansio (tai kalenteri), joka sisältää tehtäväluetteloon siirrettävän viestin, ja avaa sitten kyseinen viesti.

Kalenteriviesti avataan napauttamalla sitä samalla tavalla kuin postilaatikossa tai muussa kansiossa olevaa viestiä.

- **2** Napauta  $\text{✓}$  ja napauta sitten Siirrä.
- **3** Napauta näkyviin tulevassa valintaikkunassa **Tehtäväluettelo** ja napauta sitten **Siirrä**.

#### <span id="page-36-2"></span>**Tehtäväluettelossa olevien viestien tuominen kalenteriin**

Kalenterissa näkyvät vain sellaiset tehtäväluettelon kohteet, joilla on määräpäivä. Jos haluat, että Tehtäväluettelo-kansiossa oleva viesti näkyy kalenterissa, viestille on määritettävä määräpäivä. Määräpäivä täytyy määrittää GroupWisen Windows-työasemaohjelmassa tai GroupWise WebAccessissa työpöytäselaimessa.

# <span id="page-37-0"></span>**Tehtäväluettelon kohteen valmistuminen**

Tehtäväluettelon kohde voi olla postiviesti, ajanvaraus, tehtävä tai muistutus, joten myös kohteen valmistumisen seurantatapa voi vaihdella. Seuraavasta luettelosta voi olla apua:

- **Postisanoma:** Poista viesti tai siirrä se toiseen kansioon.
- **Ajanvaraus:** Jos et halua ajanvarauksen näkyvän enää kalenterissasi, poista se tehtäväluettelosta, jolloin se poistuu molemmista. Jos haluat säilyttää ajanvarauksen, siirrä se takaisin kalenteriin.
- **Tehtävä:** Jos haluat säilyttää tehtävän tehtäväluettelossa ja kalenterissa, avaa tehtävä ja merkitse se valmiiksi (katso kohtaa ["Tehtävän merkitseminen valmiiksi" sivulla 32\)](#page-31-6). Jos et halua tehtävän näkyvän enää tehtäväluettelossasi tai kalenterissasi, poista se.
- **Muistutus:** Jos et halua muistutuksen näkyvän enää kalenterissasi, poista se tehtäväluettelosta, jolloin se poistuu molemmista. Jos haluat säilyttää muistutuksen, siirrä se takaisin kalenteriin.

# <span id="page-37-1"></span>**Tehtäväluettelon kohteen poistaminen**

Kun poistat kalenteriviestin (ajanvarauksen, tehtävän tai muistutuksen) tehtäväluettelosta, se poistuu myös kalenterista.

- **1** Jos tehtäväluettelo ei ole vielä auki, napauta pikatyökalurivillä **Posti**, napauta **Kansiot** ja napauta sitten **Tehtäväluettelo**.
- **2** Napauta poistettavan kohteen vieressä olevaa ruutua.
- **3** Napauta näkyviin tulevassa valintapalkissa **in**.

<span id="page-38-3"></span><span id="page-38-0"></span>Etsimistoiminnossa voit määrittää erilaisia ehtoja, jotka auttavat viestin löytämisessä.

- ["GroupWisen etsimistoiminnon kuvaus" sivulla 39](#page-38-1)
- ["Etsintätoiminnon käyttäminen" sivulla 39](#page-38-2)

# <span id="page-38-1"></span>**GroupWisen etsimistoiminnon kuvaus**

Kuten muutkin hakukoneet GroupWise-hakukone luo indeksin kokonaisista sanoista, jotka ovat etsittävissä viesteissä. Kun haet viestejä etsintätyökalulla, GroupWise vertaa hakuehtoja hakuindeksissä oleviin sanoihin. Etsintätyökalu etsii kokonaisia sanoja, joten se ei löydä sanan osia tai välimerkkejä.

Seuraavassa on esimerkkejä siitä, miten voit etsiä sähköpostiviestiä, jonka aihe on "Projektikokous ensi tiistaina":

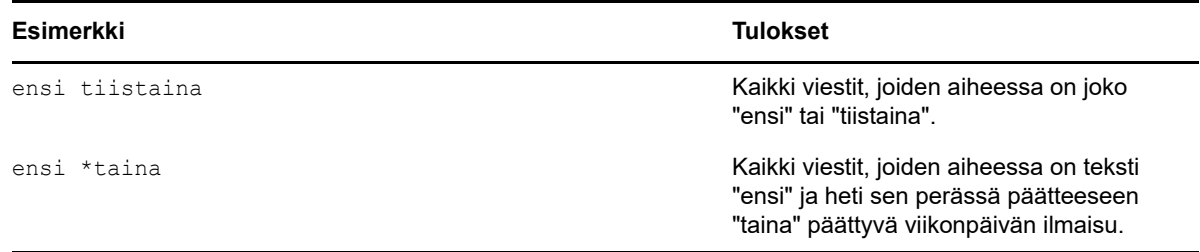

# <span id="page-38-2"></span>**Etsintätoiminnon käyttäminen**

- **1** Napauta pikatyökalurivillä **Etsi**.
- **2** Kirjoita vasemmanpuoleiseen paneeliin hakusanat.

Esimerkkejä kelvollisista hakuehdoista on kohdassa ["GroupWisen etsimistoiminnon kuvaus"](#page-38-1)  [sivulla 39.](#page-38-1)

- **3** (Valinnainen) Napauta **Näytä asetukset**, jos haluat määrittää haulle lisätietoja.
- **4** Napauta **Etsi**.

Toiminto etsii hakuehdot sisältävät viestit ja näyttää ne luettelossa.

**5** Voit tarkastella viestiä napauttamalla sitä.

# <span id="page-40-0"></span>6 <sup>6</sup>**GroupWisen ylläpitäminen**

- <span id="page-40-5"></span>["Postilaatikon salasanojen hallinta" sivulla 41](#page-40-1)
- ["Roskakorin hallitseminen" sivulla 41](#page-40-4)
- ["GroupWise-version tarkistaminen" sivulla 42](#page-41-3)

# <span id="page-40-1"></span>**Postilaatikon salasanojen hallinta**

- ["LDAP-tarkistuksen käyttäminen" sivulla 41](#page-40-2)
- ["GroupWise-salasanan muuttaminen" sivulla 41](#page-40-3)

### <span id="page-40-2"></span>**LDAP-tarkistuksen käyttäminen**

Jos järjestelmän vastuuhenkilö on ottanut LDAP-tarkistuksen käyttöön, postilaatikon käyttöön tarvitaan LDAP-salasana GroupWise-salasanan sijaan. LDAP-tarkistuksessa salasana on pakollinen, eikä sitä voi poistaa. Jos haluat vaihtaa LDAP-salasanan, ota yhteyttä järjestelmän vastuuhenkilöön.

#### <span id="page-40-3"></span>**GroupWise-salasanan muuttaminen**

Salasanasi on GroupWise-postilaatikkokohtainen. Tämä tarkoittaa sitä, että kirjaudut postilaatikkoon aina samalla salasanalla käyttötavasta riippumatta.

Jos haluat vaihtaa salasanan, käytä GroupWisen Windows-työasemaohjelmaa tai GroupWise WebAccessia työpöytäselaimessa. Salasanaa ei voi vaihtaa, jos käytät GroupWise WebAccessia taulutietokoneen selaimessa.

# <span id="page-40-4"></span>**Roskakorin hallitseminen**

Kaikki poistetut postiviestit, ajanvaraukset, tehtävät ja muistutukset siirtyvät roskakoriin. Roskakorissa olevia viestejä voi avata ja tarkastella. Ne voi tarvittaessa palauttaa postilaatikkoon ennen Roskakorin tyhjentämistä. Roskakorin tyhjentäminen poistaa siinä olevat viestit järjestelmästä.

Voit tyhjentää koko roskakorin tai poistaa sieltä ainoastaan valitut viestit. Roskakorissa olevat viestit tyhjennetään GroupWise-järjestelmänvalvojan tekemien määritysten mukaisesti, tai voit tyhjentää roskakorin manuaalisesti. Järjestelmän vastuuhenkilö voi määrittää, että roskakori tyhjennetään säännöllisin väliajoin automaattisesti.

- ["Roskakorissa olevien viestien tuominen näyttöön" sivulla 42](#page-41-0)
- ["Roskakorissa olevan viestin poistamisen kumoaminen" sivulla 42](#page-41-1)
- ["Roskakorin tyhjentäminen" sivulla 42](#page-41-2)

#### <span id="page-41-0"></span>**Roskakorissa olevien viestien tuominen näyttöön**

**1** Napauta kansioluettelossa **Roskakori**.

Voit avata roskakorissa olevien viestien tiedot tarkasteltaviksi. Voit myös poistaa viestejä pysyvästi tai palauttaa ne postilaatikkoon.

#### <span id="page-41-1"></span>**Roskakorissa olevan viestin poistamisen kumoaminen**

GroupWisen Windows-työasemaohjelmassa voit määrittää roskakorin tyhjentymään automaattisesti tietyin välein. Jos joko sinä tai GroupWise-järjestelmän vastuuhenkilö olette valinneet tämän vaihtoehdon, roskakorissa olevat viestit poistuvat automaattisesti aina, kun tietty määrä päiviä on kulunut.

Viestien palauttaminen Roskakorista:

- **1** Napauta kansioluettelossa **Roskakori**.
- **2** Avaa napauttamalla viesti, jonka haluat palauttaa, ja napauta sitten **Palauta**.

Palautettava viesti sijoitetaan kansioon, josta se alun perin poistettiin. Jos tätä kansiota ei enää ole, viesti sijoitetaan postilaatikkoosi.

### <span id="page-41-2"></span>**Roskakorin tyhjentäminen**

Yhden viestin poistaminen roskakorista:

- **1** Napauta kansioluettelossa **Roskakori**.
- **2** Avaa poistettava viesti napauttamalla sitä.
- **3** Napauta .

Kaikkien viestien tyhjentäminen Roskakorista:

- **1** Napauta kansioluettelossa **Roskakori**.
- **2** Napauta viestiluettelon työkalurivillä .

Tiettyjen viestien poistaminen Roskakorista:

- **1** Napauta kansioluettelossa **Roskakori**.
- **2** Valitse vähintään yksi viesti.
- **3** Napauta

# <span id="page-41-3"></span>**GroupWise-version tarkistaminen**

Versionumeron, käyttäjätunnuksen, selaintietojen ja muiden vastaavien tietojen selvittäminen:

**1** Napauta pikatyökalurivillä **Lisää** ja napauta sitten **Tietoja**.

# <span id="page-42-0"></span>A <sup>A</sup>**GroupWisen usein kysyttyjä kysymyksiä**

<span id="page-42-1"></span>Jos et löydä tarvitsemiasi tietoja tästä ohjeesta, katso *GroupWise 18 -työasemaohjelman usein kysyttyjä kysymyksiä (FAQ)*.

# <span id="page-44-0"></span>B <sup>B</sup>**Versioiden erot**

# <span id="page-44-1"></span>**Taulutietokoneiden tuki**

<span id="page-44-2"></span>GroupWise 18 WebAccessilla voit käyttää GroupWise-järjestelmää suoraan taulutietokoneen selaimesta. Voit kirjautua sisään ja käyttää taulutietokoneessa kaikkia perustoimintoja, kuten sähköpostitoimintoja (lue/kirjoita/vastaa/lähetä edelleen), kalenteritoimintoja (hyväksy/hylkää/ henkilökohtainen/ryhmä), etsimistä ja nimentäydennystä.

GroupWise tukee Apple iPad -laitetta myös GroupWise Mobility Service -tuotteen kautta. Viestit, yhteystiedot ja ajanvaraukset voidaan synkronoida GroupWise-postitoimiston ja iPadin välillä.

Jotkin GroupWise-toiminnot eivät ole käytettävissäsi, jos käytät GroupWise WebAccessia taulutietokoneen selaimessa.

- **Osoitekirja:** Järjestelmän osoitekirjat ja omat osoitekirjat eivät ole käytettävissä. Voit kuitenkin käyttää usein käytettyjen osoitteiden osoitekirjaa viestien lähettämiseen. Voit lisätä käyttäjiä usein käyttämiisi osoitteisiin GroupWisen Windows-työasemaohjelmassa tai GroupWise WebAccessissa työpöytäselaimessa.
- **Tapaamiset:** Et voi tehdä toistuvia ajanvarauksia etkä ajoittaa ajanvarauksia uudelleen.
- **Vapaan ajan etsintä:** Et voi suorittaa vapaan ajan etsintää.
- **Kalenterit:** Et voi luoda tai jakaa omia kalentereita etkä julkaista niitä Internetiin. Et voi luoda uusia viestejä etkä tallentaa niitä omiin tai jaettuihin kansioihin.
- **Kalenterin ristiriidat:** Kun lähetät ajanvarauksia, et saa ilmoituksia, jos omassa kalenterissasi tai vastaanottajan kalenterissa on päällekkäinen ajanvaraus.
- **Asiakirjat:** Asiakirjojen hallintatoimintoja ei ole käytettävissä.
- **Kansiot:** Et voi luoda etkä hallita omia tai jaettuja kansioita.
- **Postilaatikon salasana:** Et voi määrittää etkä vaihtaa postilaatikkosi salasanaa. Jos haluat vaihtaa salasanan, käytä GroupWisen Windows-työasemaohjelmaa tai GroupWise WebAccessia työpöytäselaimessa.
- **Valtuuksien käyttö:** Et voi toimia valtuuksilla toisen käyttäjän puolesta.
- **Säännöt:** Et voi luoda, muokata etkä poistaa sääntöjä. Jos käytössä on GroupWisen Windowstyöasemaohjelmassa tai GroupWise WebAccessissa työpöytäselaimessa luotuja sääntöjä, ne pysyvät voimassa.
- **Allekirjoitus:** Et voi lisätä allekirjoitusta lähettämiisi viesteihin.

# <span id="page-46-0"></span>C GroupWise 18 WebAccess Mobilen<br> **C** uudet ominaisuudet **uudet ominaisuudet**

<span id="page-46-1"></span>GroupWise WebAccess Mobilen uudet ominaisuudet ovat GroupWise 18 -lueminut-tiedoston kohdassa *Uudet ominaisuudet*.